# <span id="page-0-0"></span>**Manual de Serviço da Workstation Dell Precision™ T1500**

[Trabalhar no computador](file:///C:/data/systems/wst1500/pt/sm/work.htm) [Retirar e substituir peças](file:///C:/data/systems/wst1500/pt/sm/parts.htm) [Layout da placa de sistema](file:///C:/data/systems/wst1500/pt/sm/tech_sysbd_diagram.htm) [Especificações](file:///C:/data/systems/wst1500/pt/sm/specs.htm) **[Diagnostics](file:///C:/data/systems/wst1500/pt/sm/diags.htm)** [Configuração do sistema](file:///C:/data/systems/wst1500/pt/sm/bios.htm) [Palavras-passe](file:///C:/data/systems/wst1500/pt/sm/passwords.htm)

#### **Notas, Avisos e Advertências**

**NOTA:** Uma NOTA fornece informações importantes para melhor utilizar o computador.

**AVISO: Um AVISO adverte para potenciais danos no hardware ou perda de dados, caso as instruções não sejam seguidas** .

**ADVERTÊNCIA: Uma ADVERTÊNCIA indica potenciais danos no equipamento, lesões corporais ou mesmo morte.** 

Se adquiriu um computador Dell™ Série n, as referências neste documento relativas aos sistemas operativos Microsoft® Windows® não são aplicáveis.

#### **As informações contidas neste documento estão sujeitas a alterações sem aviso prévio. © 2009 Dell Inc. Todos os direitos reservados.**

Qualquer tipo de reprodução destes materiais sem autorização por escrito da Dell Inc. é estritamente proibida.

Marcas comerciais utilizadas neste texto: *Dell,* o logótipo da *DELL, Dell Precision* são marcas comerciais en Dell Inc.; *ATI FirePro* é uma marca comercial da Advanced Micro Devices,<br>Inc: *Intel* e Core são marcas comer

Neste documento podem ser mencionadas outras marcas comerciais e nomes como referência às aettidades que invocam as marcas e nomes ou respectivos produtos. A Dell Inc.<br>renuncia a quaisquer interesses de propriedade relativ

Dezembro de 2009 Rev. A00

### <span id="page-1-0"></span> **Configuração do sistema**

**Manual de Serviço da Workstation Dell Precision™ T1500**

- **O** [Descrição geral](#page-1-1)
- [Aceder à Configuração do Sistema](#page-1-2)
- [Opções de configuração do sistema](#page-1-3)
- **O** Menu de Arranque

#### <span id="page-1-1"></span>**Descrição geral**

Utilize a Configuração do sistema da seguinte forma:

- l Para alterar as informações de configuração do sistema após adicionar, alterar ou retirar qualquer hardware do computador
- l Para definir ou alterar uma opção seleccionável pelo utilizador, tal como a palavra-passe do utilizador
- l Para ler a quantidade de memória actual ou definir o tipo de unidade de disco rígido instalado

Antes de utilizar a Configuração do sistema, recomenda-se que anote as informações do ecrã de configuração do sistema para referência futura.

AVI SO: Não altere as definições deste programa, excepto se for um utilizador de computadores com muita experiência. Certas alterações podem fazer<br>com que o computador não funcione correctamente.

### <span id="page-1-2"></span>**Aceder à Configuração do Sistema**

- 
- 1. Ligue (ou reinicie) o computador.<br>2. Quando o logótipo DELL™ azul for apresentado, aguarde a solicitação de comando F2.<br>3. Assim que a solicitação de comando F2 aparecer, prima <F2> imediatamente.
- 
- NOTA: A solicitação de comando F2 indica que o teclado foi iniciado. Esta solicitação de comando pode surgir de forma muito rápida e, por isso, deve<br>aguardar atentamente até que esta surja e, em seguida, prima <F2>. Se pre efeito.
- 4. Se esperar demasiado tempo e o logótipo do sistema operativo for apresentado, continue a aguardar até visualizar o ambiente de trabalho do Microsoft<sup>®</sup> Windows<sup>®</sup>. Em seguida, encerre o computador e tente novamente.

## <span id="page-1-3"></span>**Opções de configuração do sistema**

**A NOTA:** Dependendo do seu computador e dos dispositivos instalados, os itens listados nesta secção podem ou não aparecer exactamente conforme listados.

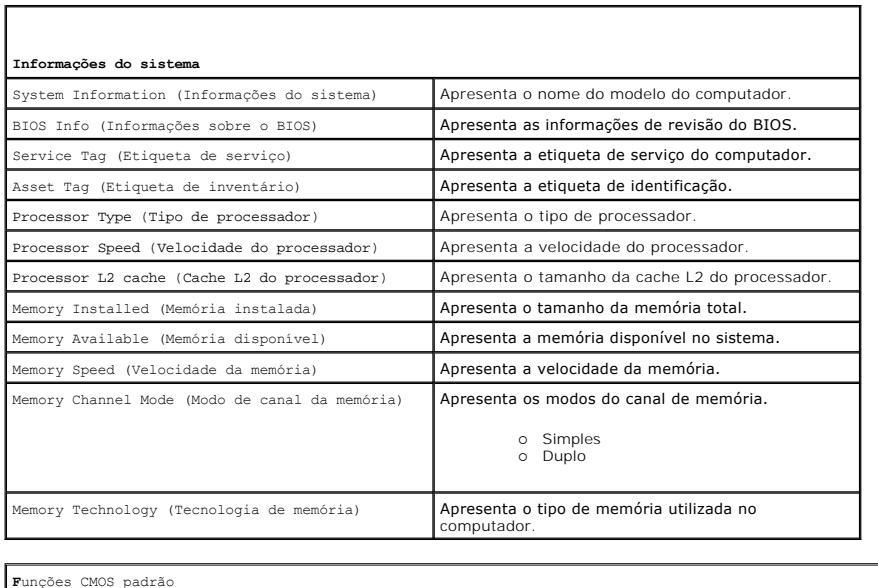

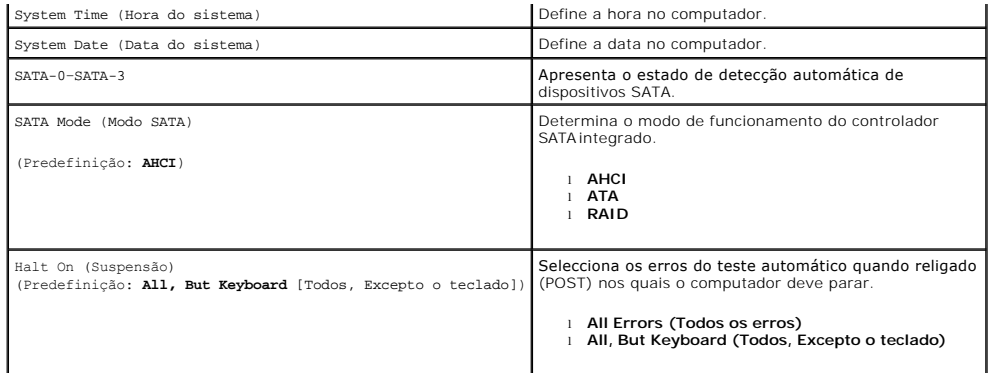

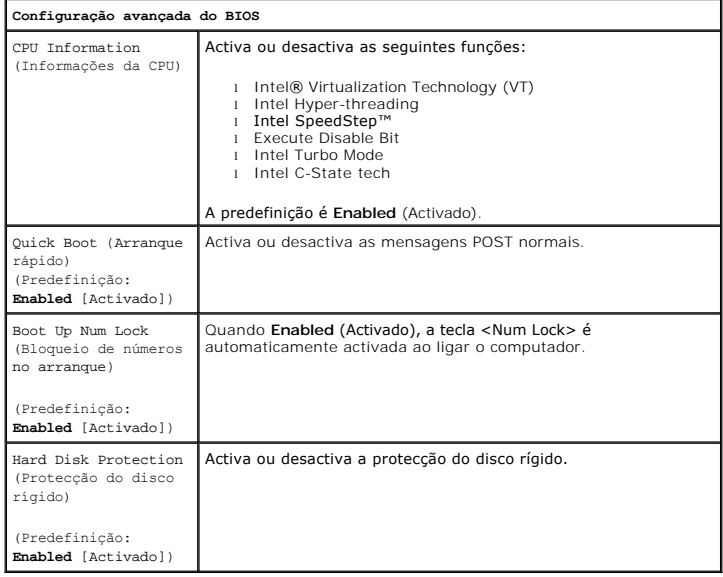

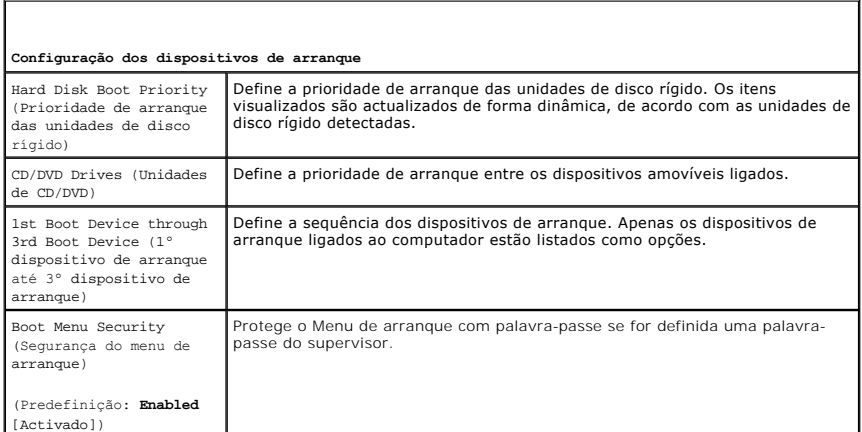

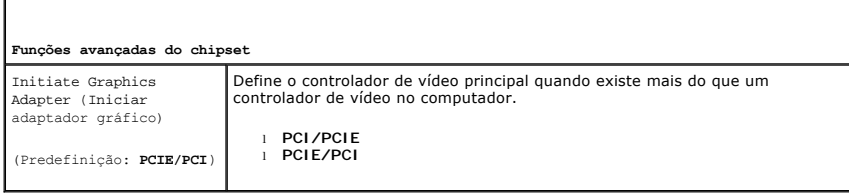

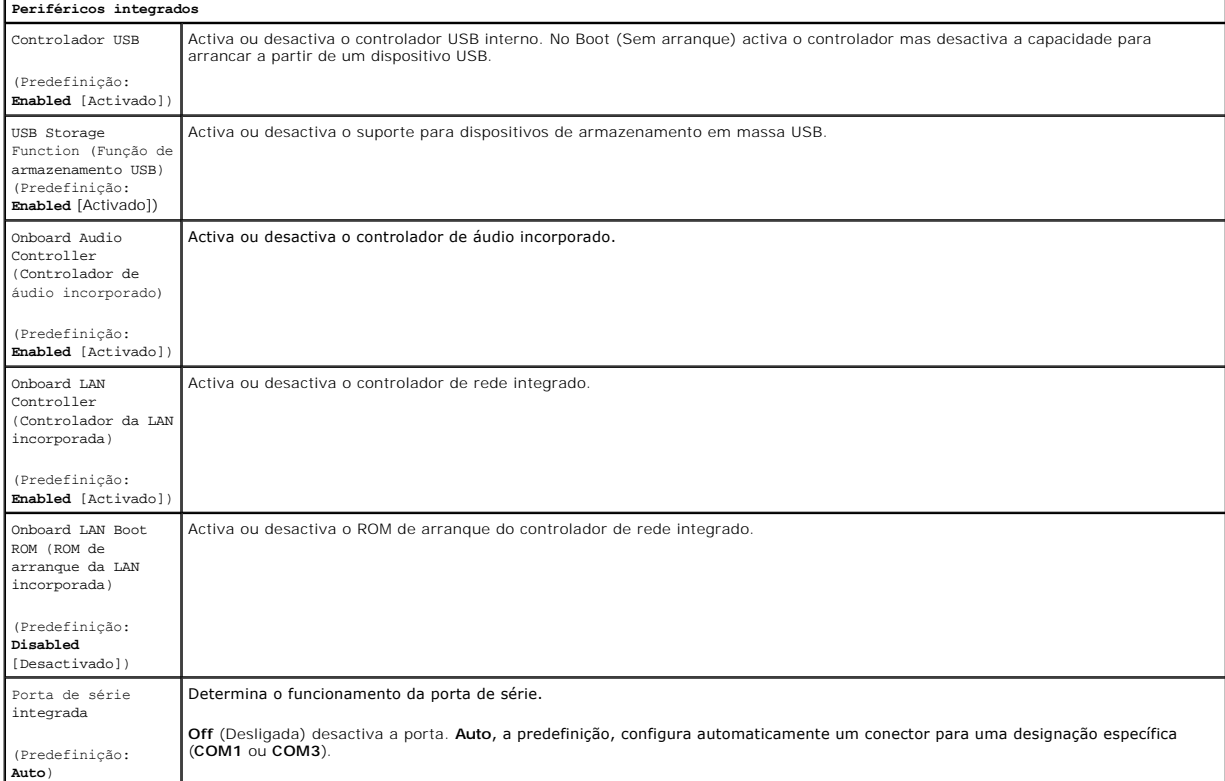

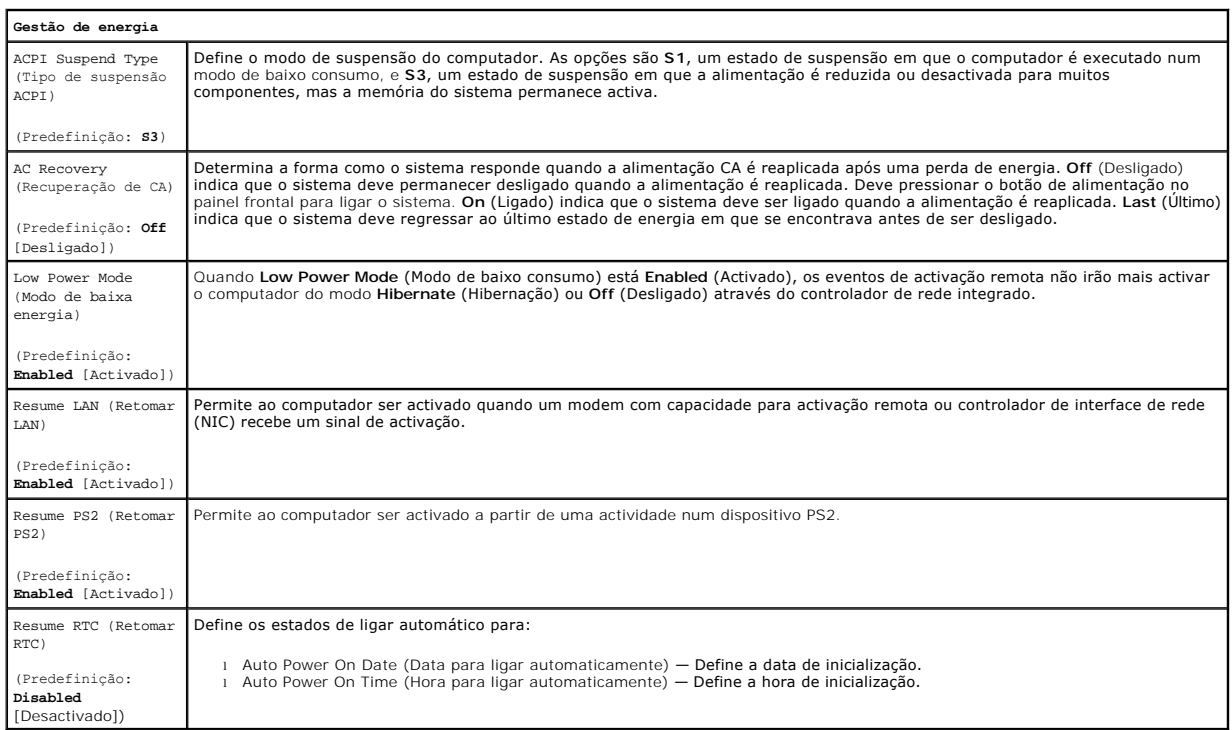

# **Menu de Arranque**

O menu de arranque permite-lhe definir uma sequência de arranque única sem ter de entrar na configuração do sistema. Pode também utilizar este

procedimento para executar o diagnóstico no computador.

Para aceder à configuração do sistema utilizando o menu de arranque:

- 
- 1. Ligue (ou reinicie) o computador.<br>2. Quando o logótipo da Dell™ aparecer, prima <F12> imediatamente.<br>3. Realce a opção para entrar na Configuração do Sistema e prima <Enter>.
- 

*L* NOTA: As alterações efectuadas no menu de arranque não alteram a ordem de arranque armazenada no programa de Configuração do Sistema.

#### <span id="page-5-0"></span>**Diagnostics**

**Manual de Serviço da Workstation Dell Precision™ T1500**

- **O** [Dell Diagnostics](#page-5-1)
- [Códigos de luz do Botão de alimentação](#page-6-0)
- Códigos de sinais sonoros

#### <span id="page-5-1"></span>**Dell Diagnostics**

#### **Quando se deve utilizar o Dell Diagnostics**

Recomenda-se que imprima estes procedimentos antes de começar.

**NOTA:** O software Dell Diagnostics funciona apenas nos computadores Dell™.

**NOTA:** O disco *Drivers and Utilities* (Controladores e Utilitários) é opcional e pode não ser fornecido com o seu computador.

Entre na configuração do sistema (consulte [Aceder à Configuração do Sistema\)](file:///C:/data/systems/wst1500/pt/sm/bios.htm#wp1157779), reveja as informações de configuração do computador, e certifique-se de que o dispositivo que pretende testar é apresentado em Configuração do sistema e está activo.

Inicie o Dell Diagnostics a partir da unidade de disco rígido ou a partir do disco *Drivers and Utilities*.

#### **Iniciar o Dell Diagnostics a partir da unidade de disco rígido**

- 1. Ligue (ou reinicie) o computador.
- 2. Quando o logótipo da DELL for apresentado, prima <F12> imediatamente.

**NOTA:** Se aparecer uma mensagem a informar que não foi detectada qualquer partição do utilitário de diagnóstico, execute o Dell Diagnostics a partir do disco *Drivers and Utilities* (Controladores e Utilitários).

Se esperar demasiado tempo e o logótipo do sistema operativo for apresentado, continue a aguardar até visualizar o ambiente de trabalho do<br>Microsoft® Windows®. Em seguida, encerre o computador e tente novamente.

- 3. Quando for apresentada a lista de dispositivos de inicialização, realce a opção **Boot to Utility Partition** (Arrancar a partir da partição do utilitário) e prima <Enter
- 4. Quando surgir o menu principal do Dell Diagnostics, seleccione o teste que pretende executar.

#### **Iniciar o Dell Diagnostics a partir do suporte Drivers and Utilities (Controladores e utilitários)**

- 1. Introduza o disco *Drivers and Utilities.*
- 2. Desligue e reinicie o computador.

Quando o logótipo da DELL for apresentado, prima <F12> imediatamente.

Se esperar demasiado tempo e o logótipo do Windows for apresentado, continue a aguardar até visualizar o ambiente de trabalho do Windows. Em seguida, encerre o computador e tente novamente.

**NOTA**: Os passos abaixo alteram a sequência de arranque apenas uma vez. No próximo arranque, o computador arrancará de acordo com os<br>dispositivos especificados no programa de configuração do sistema.

- 3. Quando a lista de dispositivos de arranque for apresentada, realce a opção **Onboard or USB CD-ROM Drive** (Unidade CD-ROM incorporada ou USB) e prima <Enter>.
- 4. Seleccione a opção **Boot from CD-ROM** (Arrancar a partir do CD-ROM) no menu apresentado e prima <Enter>.
- 5. Introduza 1 para iniciar o menu e prima <Enter> para continuar.
- 6. Seleccione **Run the 32 Bit Dell Diagnostics** (Executar o Dell Diagnostics de 32 bits) a partir da lista numerada. Se forem apresentadas várias versões na lista, seleccione a versão adequada ao computador.
- 7. Quando o menu principal do Dell Diagnostics aparecer, seleccione o teste que pretende executar.

#### **Menu principal do Dell Diagnostics**

1. Após o Dell Diagnostics ser carregado e o ecrã menu principal ser apresentado, clique no botão correspondente à opção que pretende.

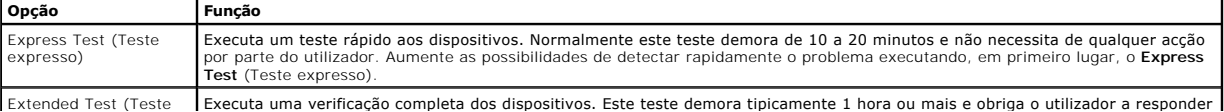

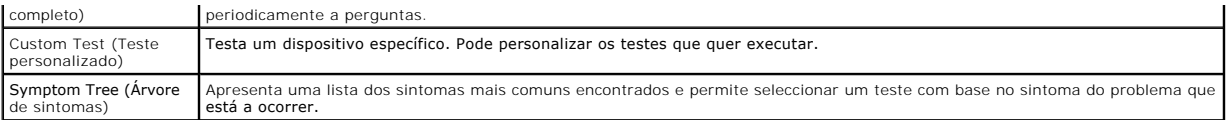

- 2. Se for encontrado algum problema durante um teste, será apresentada uma mensagem com o código do erro e uma descrição do problema. Anote esse código e a descrição do problema e siga as instruções apresentadas no ecrã.
- 3. Se executar um teste utilizando a opção **Custom Test** (Teste personalizado) ou **Symptom Tree** (Árvore de sintomas), clique no separador correspondente, descrito na seguinte tabela para obter mais informações.

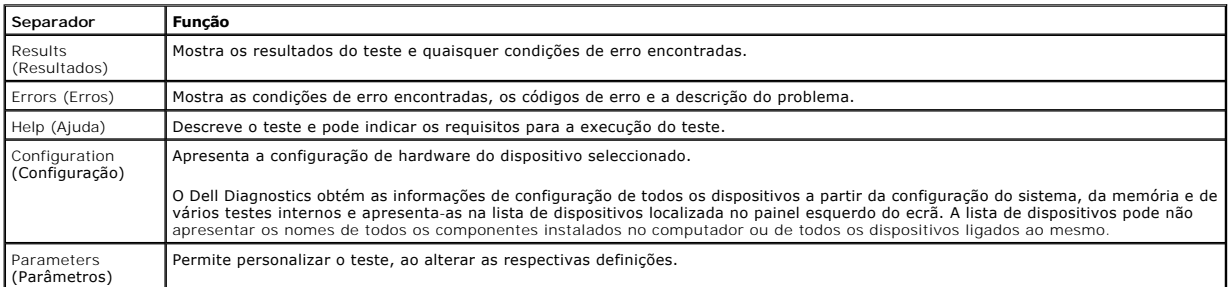

4. Quando os testes estiverem concluídos, se estiver a executar o Dell Diagnostics a partir do disco *Drivers and Utilities*, remova o disco.

5. Feche o ecrã de teste para regressar ao ecrã do **Menu principal**. Para sair do Dell Diagnostics e reiniciar o computador, feche o ecrã do **Menu principal**.

# <span id="page-6-0"></span>**Códigos de luz do Botão de alimentação**

As luzes de diagnóstico fornecem consideravelmente mais informações sobre o estado do sistema. No entanto, os estados da luz de alimentação antigos também são suportados pelo computador. Os estados da luz de alimentação são ilustrados na seguinte tabela.

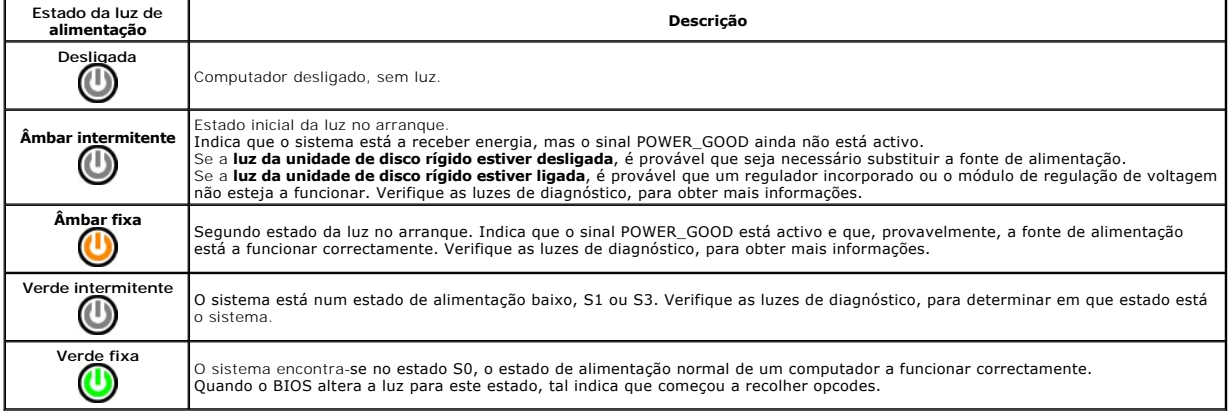

### **Códigos de sinais sonoros**

Se o monitor não conseguir apresentar mensagens de erro durante o POST, o computador poderá emitir uma série de sinais sonoros que identificam o problema ou que podem ajudá-lo a identificar um componente ou conjunto com falha. A tabela seguinte lista os códigos de sinais sonoros que poderão ser<br>gerados durante o POST. A maioria dos códigos de sinais sonoros indica condição indicada seja corrigida.

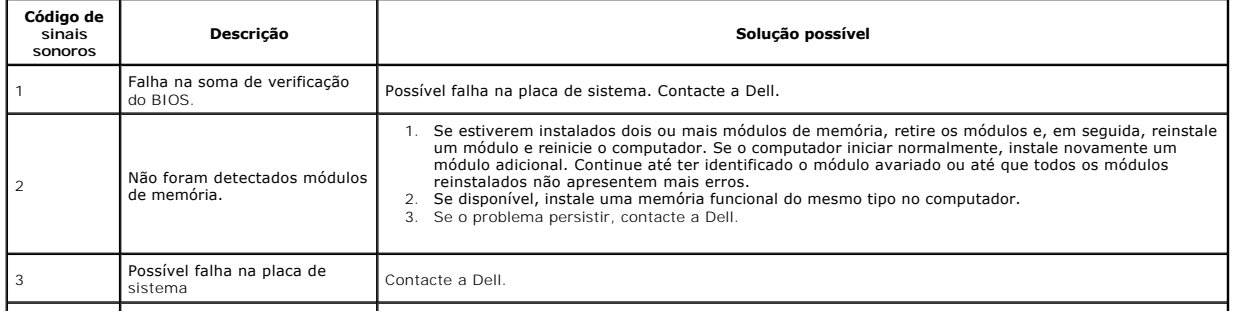

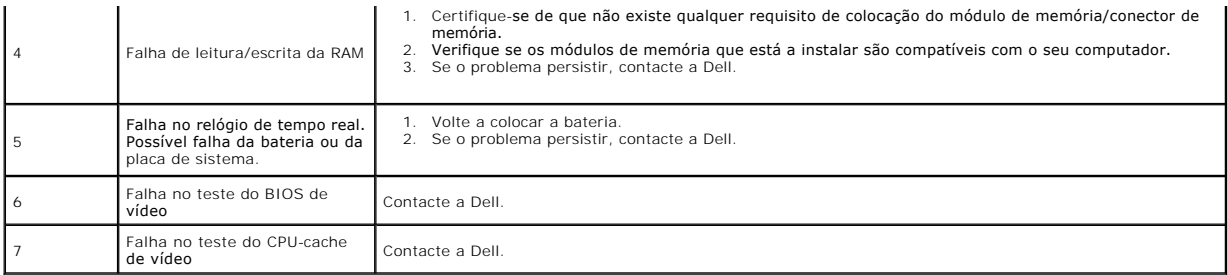

# <span id="page-8-0"></span>**Retirar e substituir peças**

**Manual de Serviço da Workstation Dell Precision™ T1500** 

- **O** [Tampa](file:///C:/data/systems/wst1500/pt/sm/td_system_cover.htm)
- [Conjunto do botão de alimentação](file:///C:/data/systems/wst1500/pt/sm/td_power_button_assembly.htm)
- [Placas de expansão](file:///C:/data/systems/wst1500/pt/sm/td_video_expansion_card.htm)
- [Unidade de disco rígido](file:///C:/data/systems/wst1500/pt/sm/td_hard_drive.htm)
- [Ventoinha do chassis](file:///C:/data/systems/wst1500/pt/sm/td_chassis_fan.htm)
- **[Processador](file:///C:/data/systems/wst1500/pt/sm/td_processor.htm)**
- **Bateria de célula tipo moeda**
- **Painel frontal** ● [Painel de E/S frontal](file:///C:/data/systems/wst1500/pt/sm/td_front_IO_panel.htm)
- **[Memória](file:///C:/data/systems/wst1500/pt/sm/td_memory.htm)**
- [Unidade óptica](file:///C:/data/systems/wst1500/pt/sm/td_optical_drive.htm)
- [Conjunto da ventoinha e dissipador de calor](file:///C:/data/systems/wst1500/pt/sm/td_heatsink_fan.htm)
- **O** [Fonte de alimentação](file:///C:/data/systems/wst1500/pt/sm/td_power_supply.htm)
	-
- [Placa de sistema](file:///C:/data/systems/wst1500/pt/sm/td_system_board.htm)

## <span id="page-9-0"></span>**Palavras-passe**

**Manual de serviço da Workstation Dell Precision™ T1500**

**ADVERTÊNCIA: Antes de trabalhar no interior do computador, leia as informações de segurança fornecidas com o mesmo. Para obter informações adicionais sobre melhores práticas de segurança, consulte a página inicial de Conformidade regulamentar em www.dell.com/regulatory\_compliance.** 

O computador fornece as seguintes funcionalidades de palavra-passe na configuração do sistema para ajudar a proteger o computador:

- l Supervisor Password (Palavra-passe do supervisor)
- l User Password (Palavra-passe do utilizador)

#### **Supervisor Password (Palavra-passe do supervisor)**

A Supervisor Password (Palavra-passe do supervisor) é uma palavra-passe ao nível do sistema que controla o acesso ao programa de configuração do sistema.

**NOTA:** Se atribuir uma palavra-passe do supervisor e posteriormente esquecer a mesma, esta só poderá ser removida utilizando o jumper PSWD na placa de sistema. Para obter mais informações, consulte Apagar palavras-pas

#### <span id="page-9-2"></span>**Atribuir uma palavra-passe do supervisor**

- 
- 1. Aceda a [System Setup](file:///C:/data/systems/wst1500/pt/sm/bios.htm) (Configuração do sistema).<br>2. Seleccione Set Supervisor Password (Definir pala<br>3. Introduza uma palavra-passe e prima <Enter>. Seleccione Set Supervisor Password (Definir palavra-passe do supervisor) e prima <Enter>.
- 3. Introduza uma palavra-passe e prima <Enter>4. Para confirmar a palavra-passe, introduza-a n
- 4. Para confirmar a palavra-passe, introduza-a novamente e prima <Enter>.

#### **User Password (Palavra-passe do utilizador)**

A User Password (Palavra-passe do utilizador) destina-**se a utilizadores que necessitam apenas de inicializar um sistema operativo no computador. Após<br>atribuir uma palavra-<b>passe do utilizador, o computador solicita a mesm** computador com protecção de palavra-passe do utilizador.

#### **Atribuir uma palavra-passe do utilizador**

**IOTA:** A palavra-passe do utilizador é visível ou acessível na configuração do sistema apenas se tiver sido definida uma palavra-passe do supervisor.

- 
- 1. Aceda a <u>[System Setup](file:///C:/data/systems/wst1500/pt/sm/bios.htm)</u> **(Configuração do sistema).**<br>2. Atribua uma <u>Supervisor Password</u> (Palavra-passe do supervisor).
- 3. Seleccione **Set User Password** (Definir palavra-passe do utilizador) e prima <Enter>.<br>4. Introduza uma palavra-passe quando solicitado e pressione <Enter>.
- 5. Para confirmar a palavra-passe, introduza-a novamente e prima <Enter>.
- 

## <span id="page-9-1"></span>**Apagar palavras-passe esquecidas**

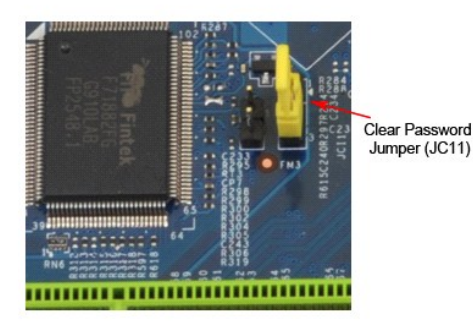

1. Siga os procedimentos indicados em [Antes de efectuar qualquer procedimento no interior do computador.](file:///C:/data/systems/wst1500/pt/sm/work.htm)<br>2. Petire a tampa

- 
- 2. Retire a <u>tampa</u>.<br>3. Localize o conector de 3 pinos de palavra-passe (PSWD) na placa de sistema.
- 4. Remova a ficha da ligação em ponte de 2 pinos dos pinos 2 e 3 e coloque-a nos pinos 1 e 2. 5. Aguarde durante aproximadamente cinco segundos para limpar a palavra-passe.
- 6. Remova a ficha da ligação em ponte de 2 pinos dos pinos 1 e 2 e volte a colocá-la nos pinos 2 e 3 para activar a função de palavra-passe.<br>7. Volte a colocar a tampa.
- Volte a colocar a [tampa](file:///C:/data/systems/wst1500/pt/sm/td_system_cover.htm)

# **Repor definições do CMOS**

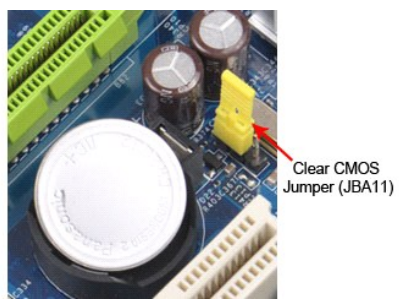

- 
- 
- 
- 
- 1. Siga os procedimentos indicados em <u>Antes de efectuar qualquer procedimento no interior do computador</u>.<br>2. Retire a <u>tampa</u>.<br>3. Localize o jumper CMOS de 3 pinos (CLEAR CMOS) na placa de sistema.<br>4. Remova a ficha do ju
- 

## <span id="page-11-0"></span>**Especificações**

**Manual de serviço da Dell Precision™ T1500**

- **[Processador](#page-11-1)**
- [Vídeo](#page-11-3)
- **O** [Rede](#page-11-5)
- [Barramento de expansão](#page-12-0)
- [Unidades](#page-12-2)
- [Conectores da placa de sistema](#page-13-0)
- [Alimentação](#page-13-2)
- [Ambiente](#page-14-1)
- **[Memória](#page-11-2)**
- [Áudio](#page-11-4)
- **O** [System Information \(Informações do sistema\)](#page-11-6)
- **O** [Placas](#page-12-1)
- $\bullet$  [Conectores externos](#page-12-3)
- O [Controlos e luzes](#page-13-1)
- **O** [Características físicas](#page-14-0)

NOTA: As ofertas podem variar consoante a região. Para obter mais informações sobre a configuração do computador, clique em Iniciar→ Ajuda e<br>Suporte e, em seguida, seleccione a opção para visualizar as informações sobre o

<span id="page-11-1"></span>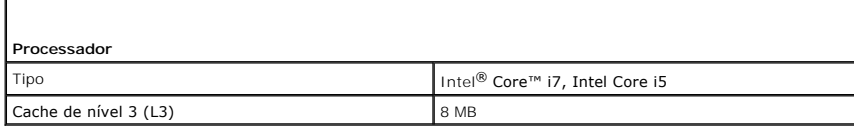

<span id="page-11-2"></span>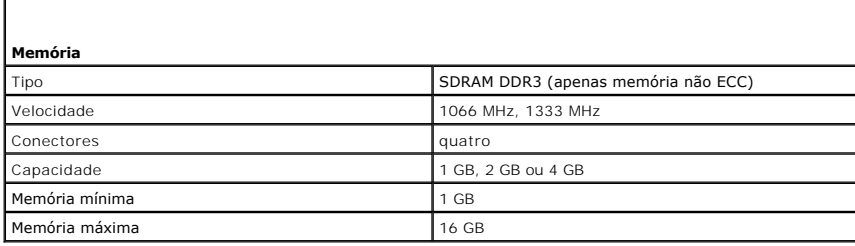

<span id="page-11-3"></span>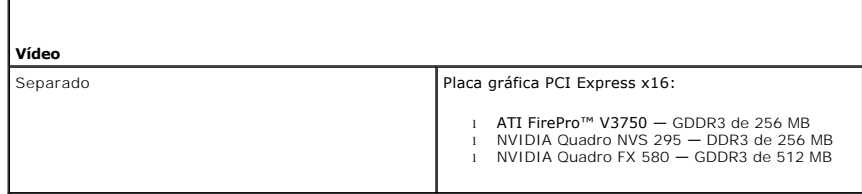

<span id="page-11-4"></span>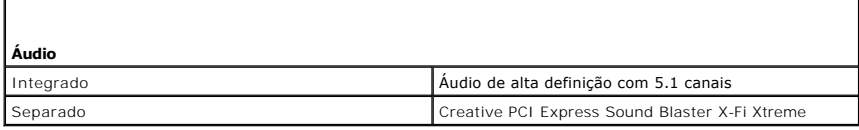

<span id="page-11-5"></span>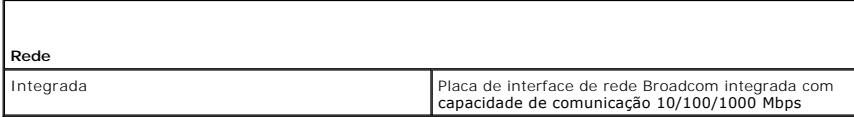

<span id="page-11-6"></span>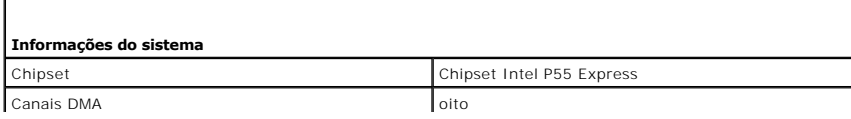

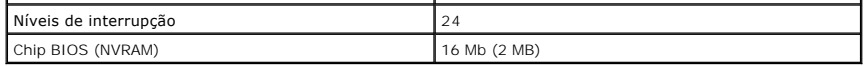

<span id="page-12-0"></span>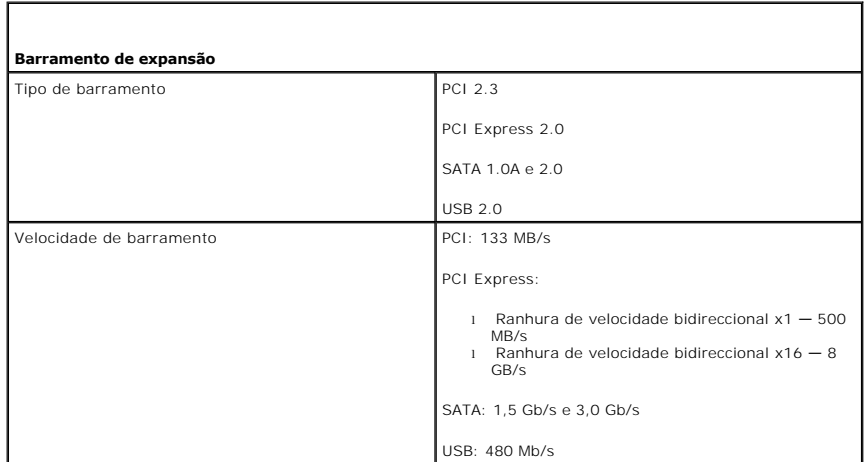

<span id="page-12-1"></span>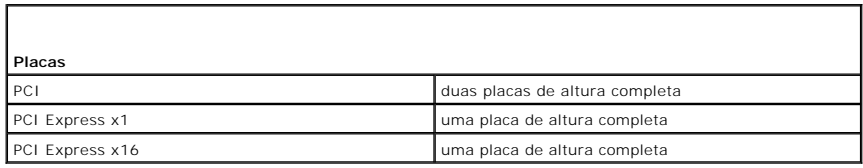

<span id="page-12-2"></span>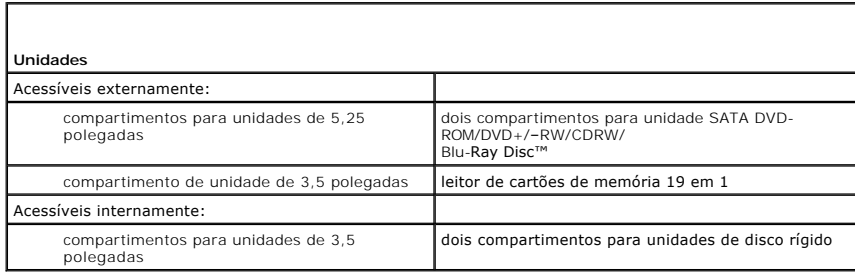

<span id="page-12-3"></span>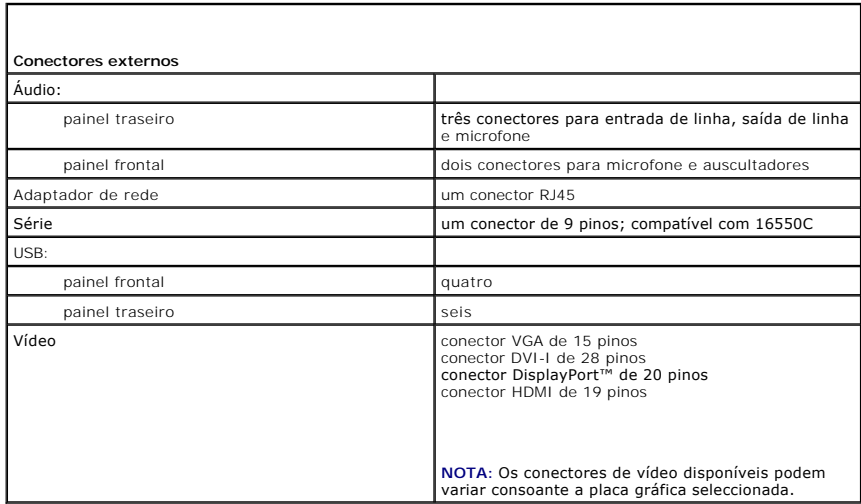

<span id="page-13-0"></span>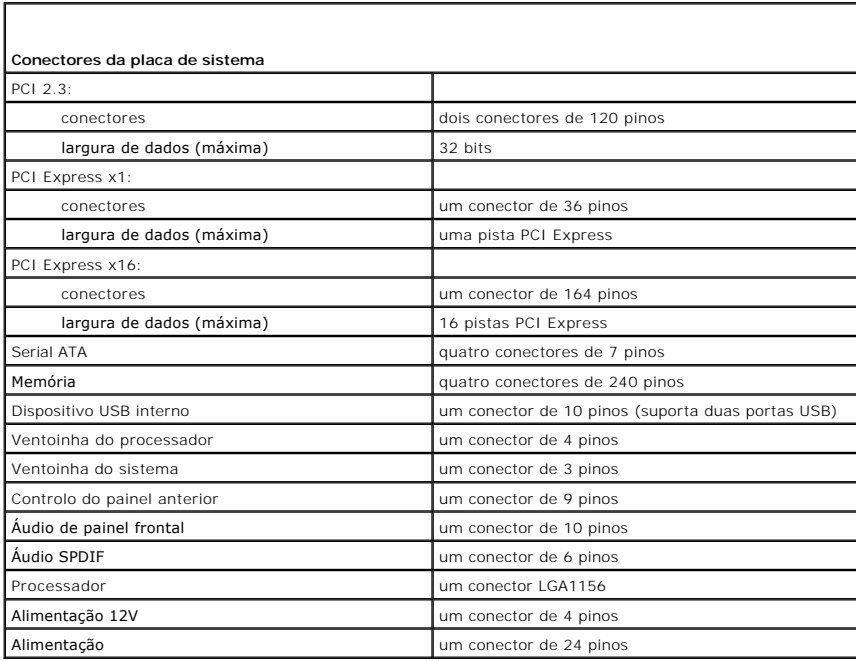

<span id="page-13-1"></span>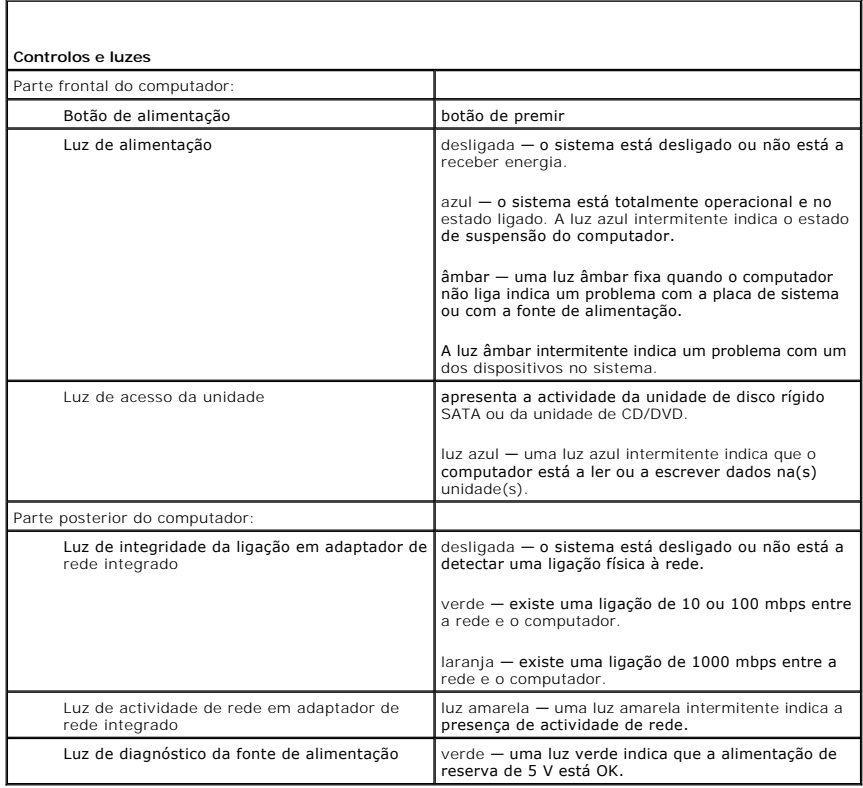

<span id="page-13-2"></span>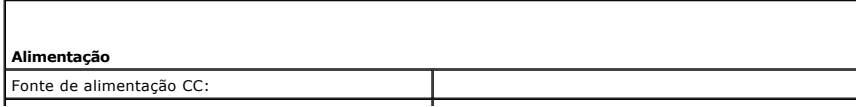

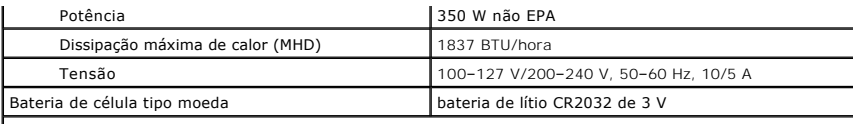

**NOTA:** A dissipação de calor é calculada utilizando o valor nominal de potência da fonte de alimentação.

**NOTA:** Consulte as informações de segurança fornecidas com o seu computador para obter informações importantes sobre a definição de tensão.

<span id="page-14-0"></span>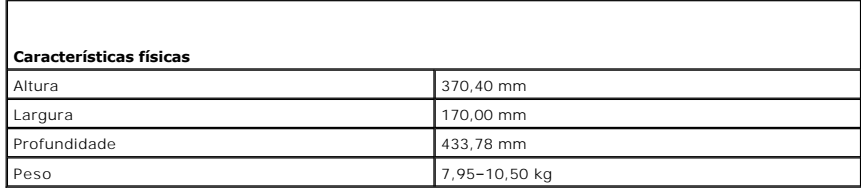

<span id="page-14-1"></span>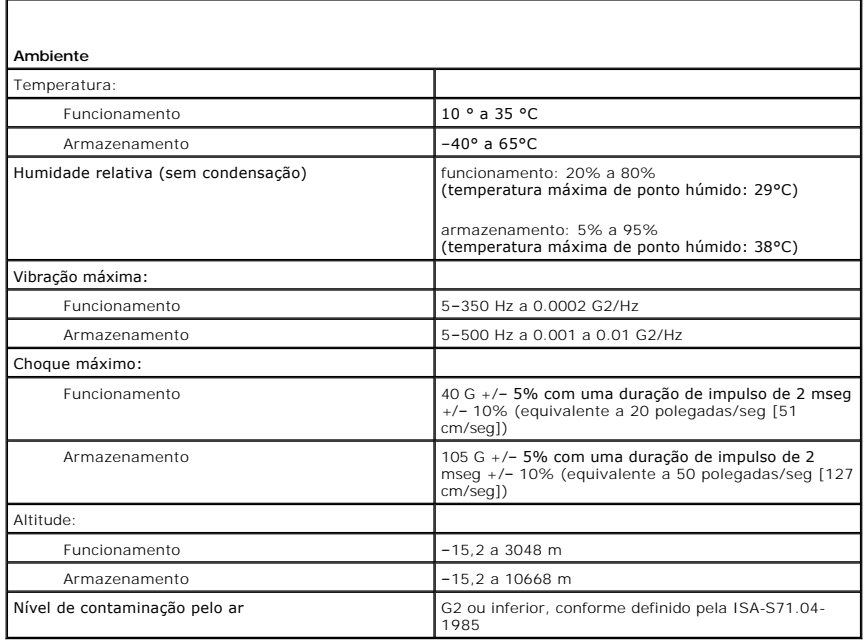

# <span id="page-15-0"></span>**Ventoinha do chassis**

#### **Manual de Serviço da Workstation Dell Precision™ T1500**

ADVERTENCIA: Antes de efectuar qualquer operação no interior do computador, leia as informações de segurança fornecidas com o mesmo. Para<br>obter informações adicionais sobre melhores práticas de segurança, consulte a página

#### **Retirar a ventoinha do chassis**

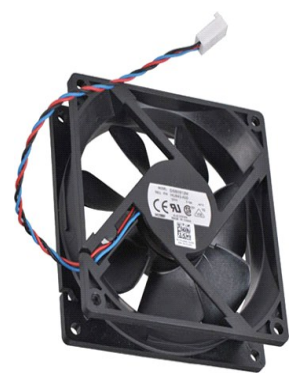

- 1. Siga os procedimentos indicados em *Antes de efectuar qualquer procedimento no interior do computador*.
- 2. Retire a <u>Tampa</u>.<br>3. Desligue o cabo do ventilador da placa de sistema.

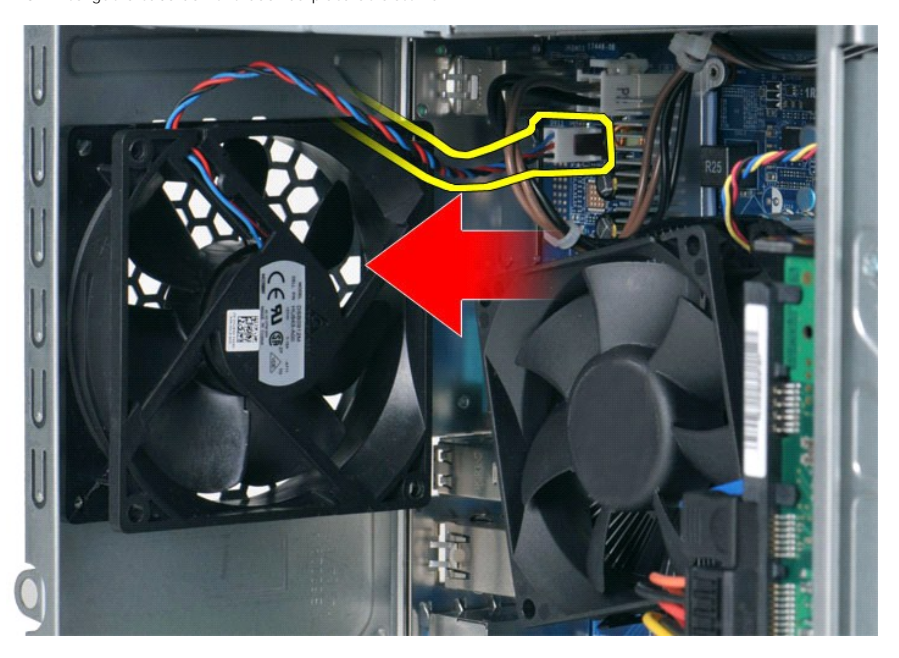

4. Enquanto fixa a ventoinha do chassis no lugar, retire os dois parafusos que fixam a ventoinha ao chassis.

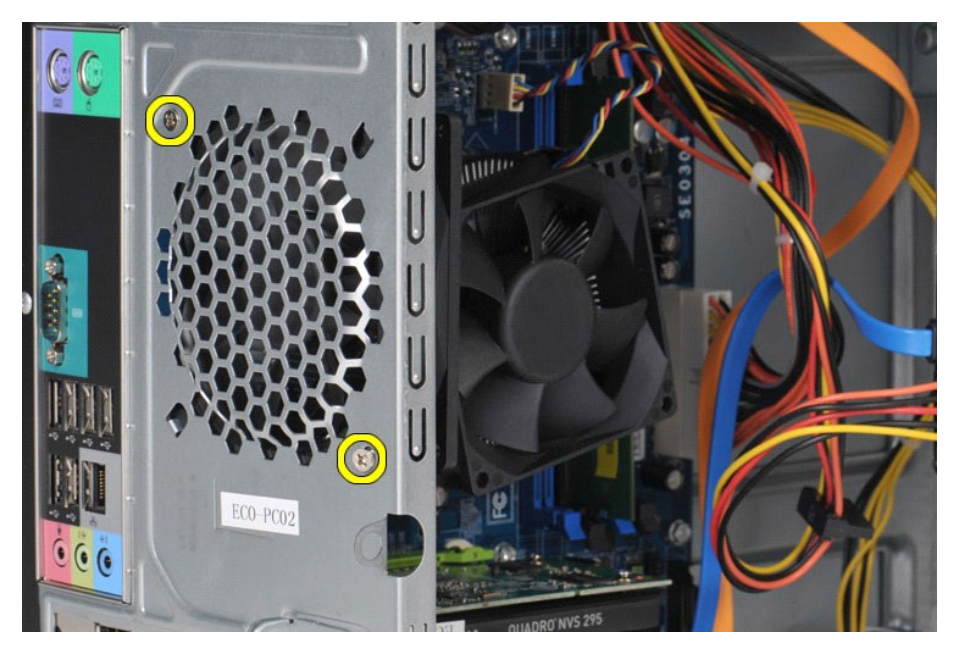

5. Solte e desloque a ventoinha na direcção da parte central do computador e levante a ventoinha do chassis.

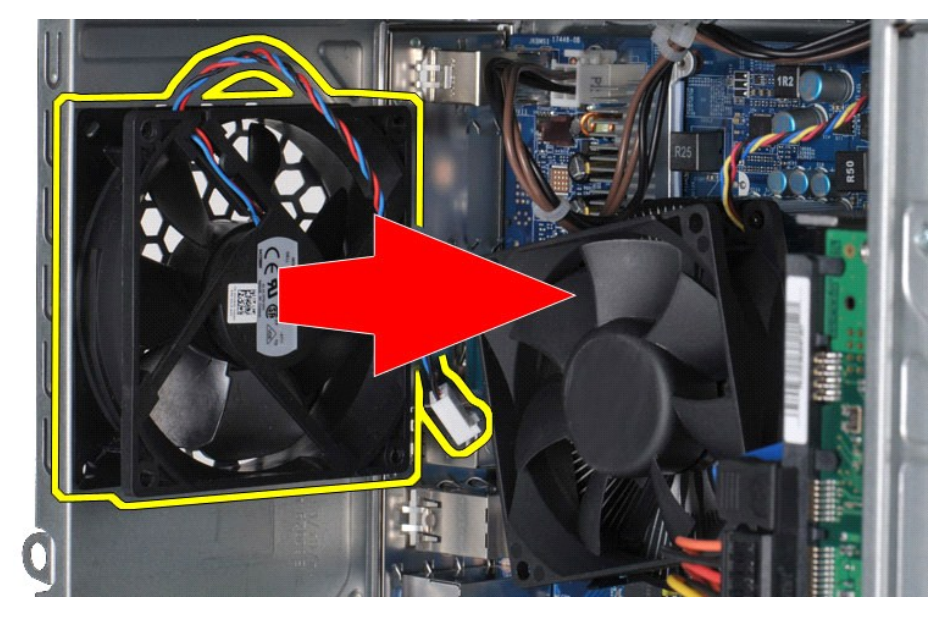

## **Voltar a colocar a ventoinha do chassis**

Para voltar a colocar a ventoinha do chassis, execute o procedimento de remoção pela ordem inversa.

## <span id="page-17-0"></span>**Bateria de célula tipo moeda**

**Manual de Serviço da Workstation Dell Precision™ T1500**

ADVERTENCIA: Antes de trabalhar no interior do computador, leia as informações de segurança fornecidas com o mesmo. Para obter informações<br>adicionais sobre melhores práticas de segurança, consulte a página inicial de Confo

## **Retirar a bateria de célula tipo moeda**

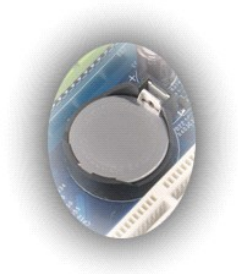

- 1. Siga os procedimentos indicados em <u>Antes de efectuar qualquer procedimento no interior do computador</u>.<br>2. Retire a <u>tampa</u>.<br>3. Faça deslocar o trinco de desbloqueio da bateria.
- 

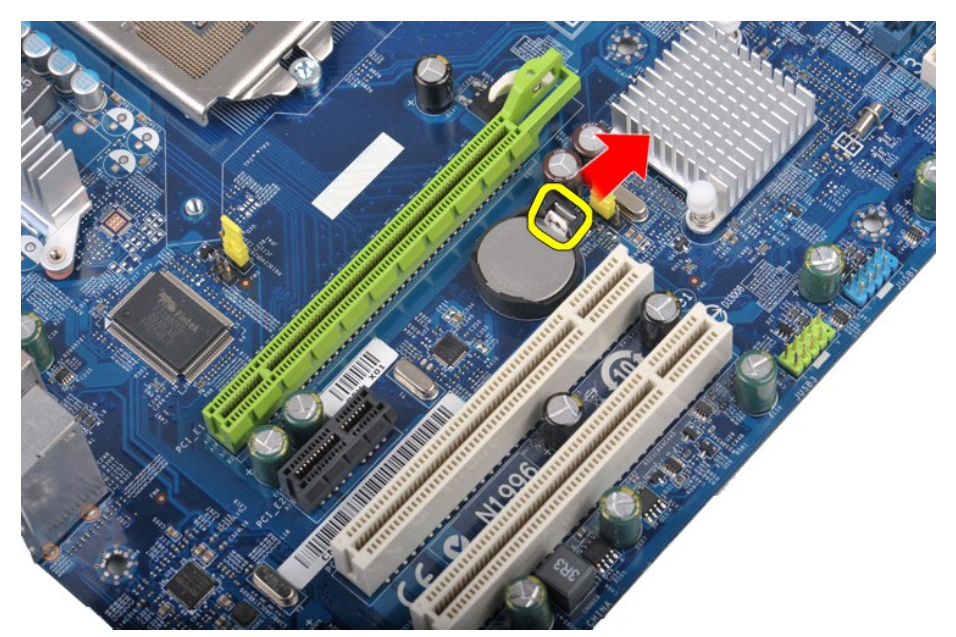

4. Levante a bateria tipo moeda para a retirar do computador.

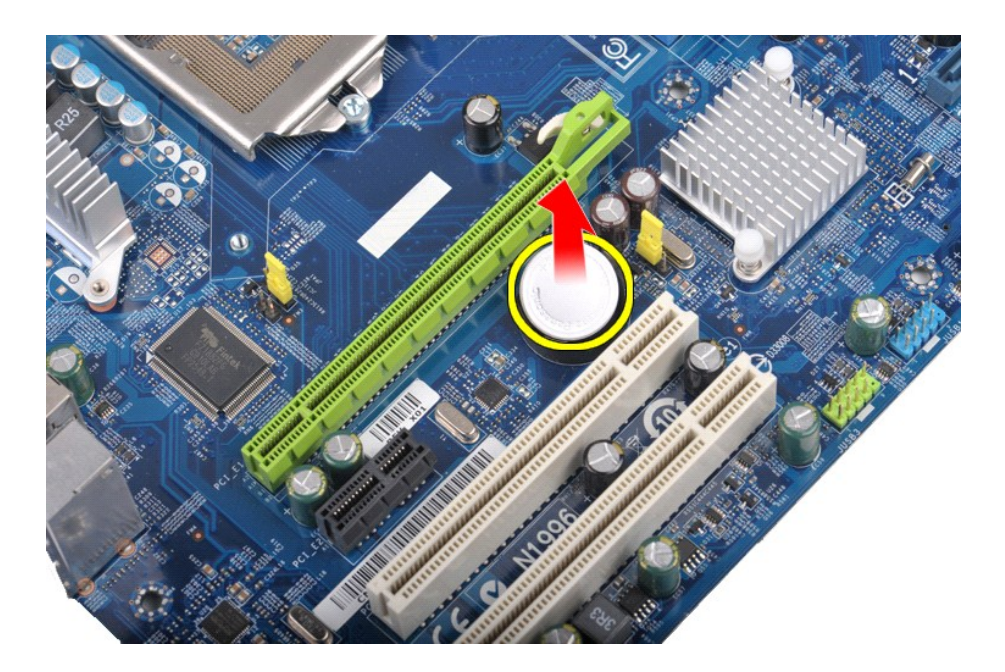

# **Voltar a colocar a bateria de célula tipo moeda**

Para voltar a colocar a bateria de célula tipo moeda, repita as etapas acima na ordem inversa.

### <span id="page-19-0"></span>**Painel frontal**

**Manual de Serviço da Workstation Dell Precision™ T1500**

ADVERTENCIA: Antes de trabalhar no interior do computador, leia as informações de segurança fornecidas com o mesmo. Para obter informações<br>adicionais sobre melhores práticas de segurança, consulte a página inicial de Confo

### **Retirar o painel frontal**

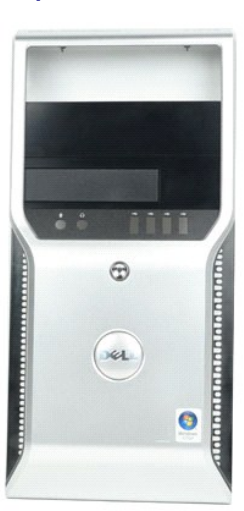

1. Siga os procedimentos indicados em <u>Antes de efectuar qualquer procedimento no interior do computador</u>.<br>2. Retire a <u>tampa</u>.<br>3. Levante cuidadosamente os grampos que fixam o painel frontal ao chassis.

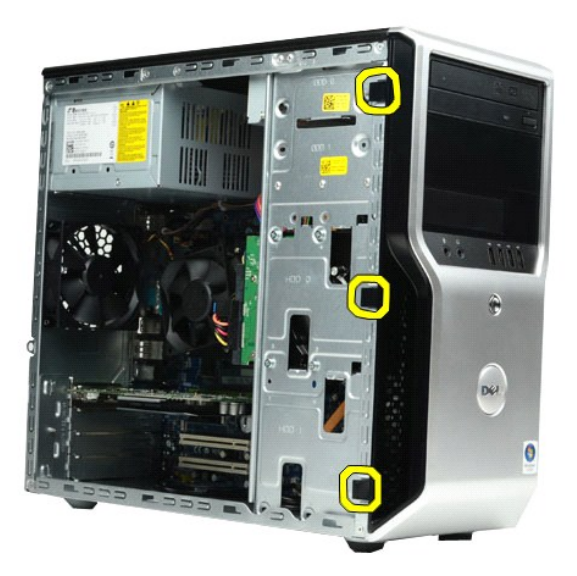

4. Rode o painel frontal afastando-o do computador.

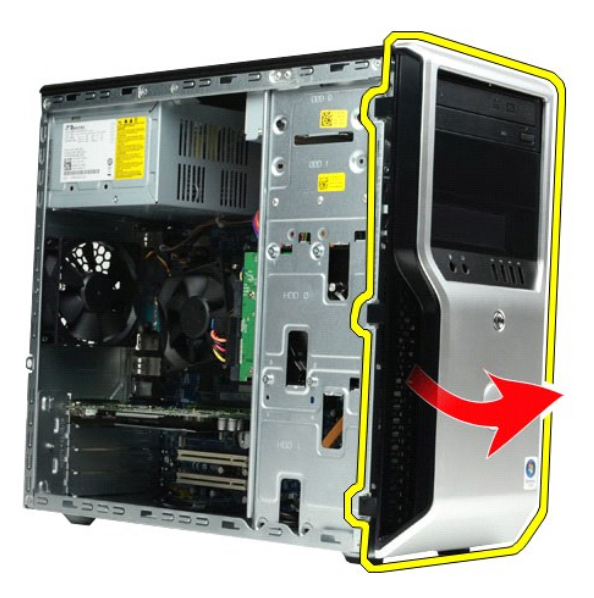

# **Voltar a colocar o painel frontal**

Para voltar a colocar o painel frontal, repita as etapas acima na ordem inversa.

### <span id="page-21-0"></span>**Painel de E/S frontal**

**Manual de Serviço da Workstation Dell Precision™ T1500**

ADVERTENCIA: Antes de trabalhar no interior do computador, leia as informações de segurança fornecidas com o mesmo. Para obter informações<br>adicionais sobre melhores práticas de segurança, consulte a página inicial de Confo

### **Retirar o painel de E/S frontal**

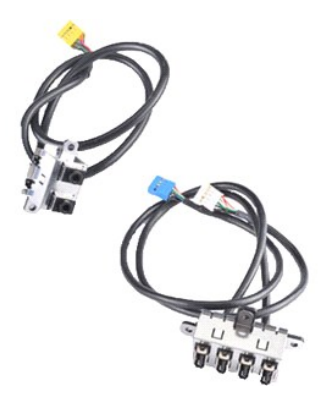

1. Siga os procedimentos indicados em <u>Antes de efectuar qualquer procedimento no interior do computador</u>.<br>2. Retire a <u>tampa</u>.

- 
- 3. Retire o <u>painel frontal</u>.<br>4. Desligue os três cabos de E/S frontais da placa de sistema**.**

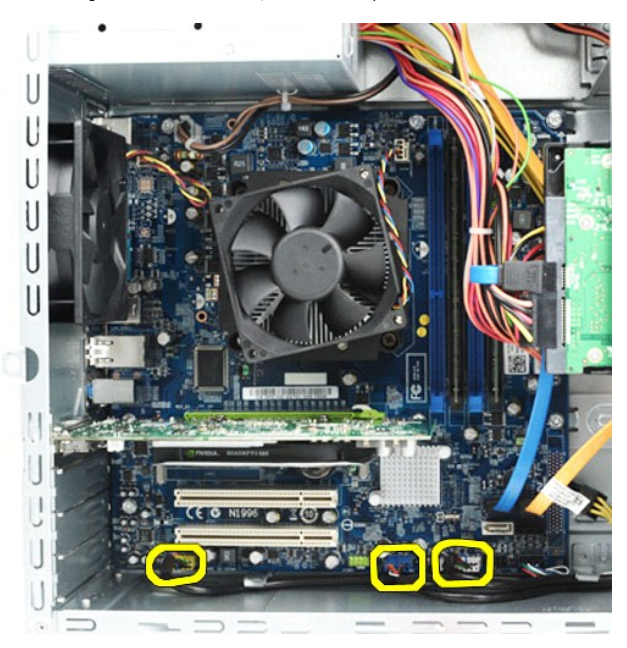

- 
- 5. Retire os cabos das guias na lateral do chassis. 6. Com uma chave de parafusos Phillips, retire o parafuso que fixa o painel de E/S frontal ao chassis.

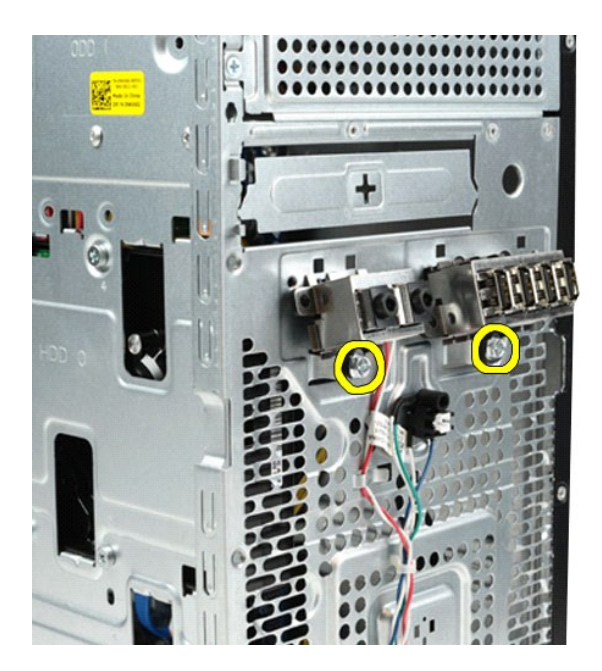

- **CUIDADO: Retire cuidadosamente os cabos das guias e grampo(s) de encaminhamento, de forma a evitar danificar os cabos e o(s) grampo(s) de encaminhamento.**
- 7. Afaste o painel de E/S frontal do computador enquanto encaminha os cabos através das guias no chassis.

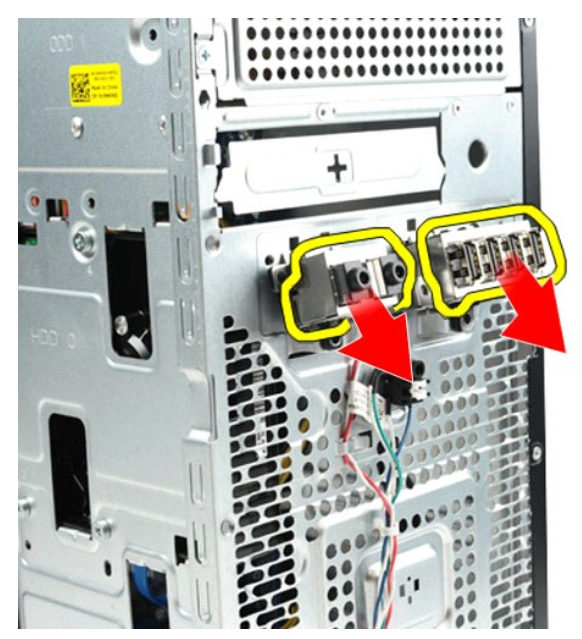

## **Voltar a colocar o painel de E/S frontal**

Para voltar a colocar o painel de E/S frontal, repita as etapas acima na ordem inversa.

## <span id="page-23-0"></span>**Unidade de disco rígido**

**Manual de Serviço da Workstation Dell Precision™ T1500**

ADVERTENCIA: Antes de trabalhar no interior do computador, leia as informações de segurança fornecidas com o mesmo. Para obter informações<br>adicionais sobre melhores práticas de segurança, consulte a página inicial de Confo

## **Retirar a unidade de disco rígido**

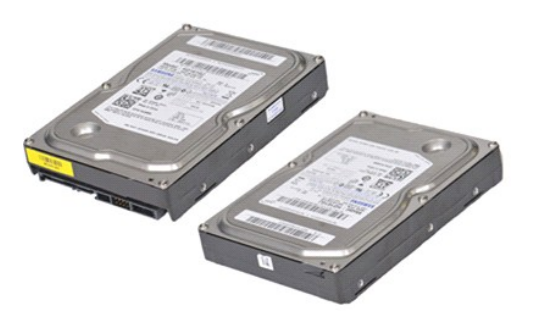

- 1. Siga os procedimentos indicados em <u>Antes de efectuar qualquer procedimento no interior do computador</u>.<br>2. Retire a <u>tampa</u>.<br>3. Deslique o cabo de dados da parte traseira da unidade de disco rígido.
- 2. Retire a <u>tampa</u>.<br>3. Desligue o cabo de dados da parte traseira da unidade de disco rígido**.**

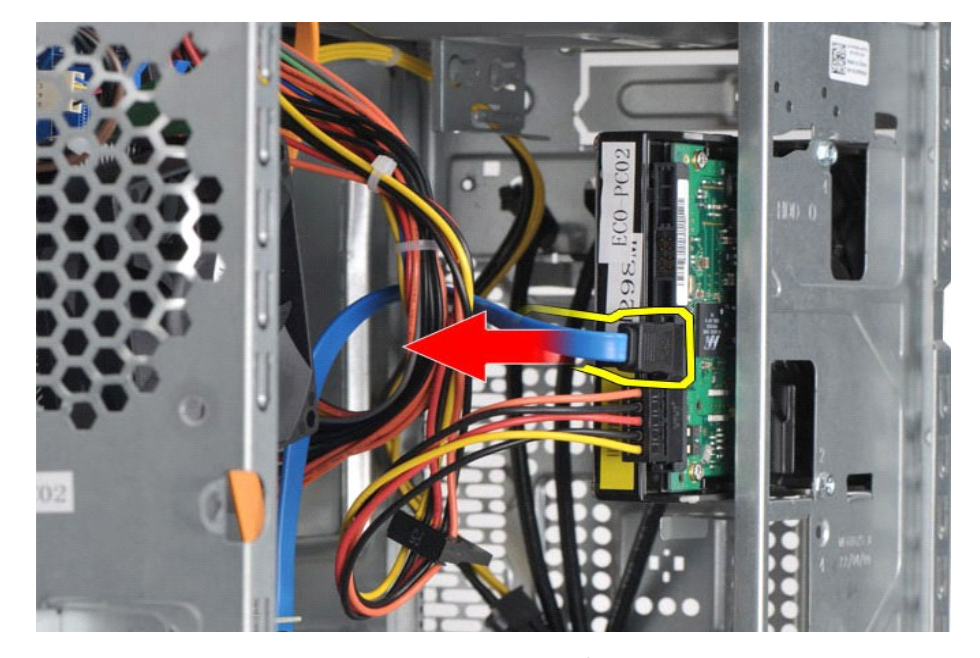

4. Desligue o cabo de alimentação da parte traseira da unidade de disco rígido.

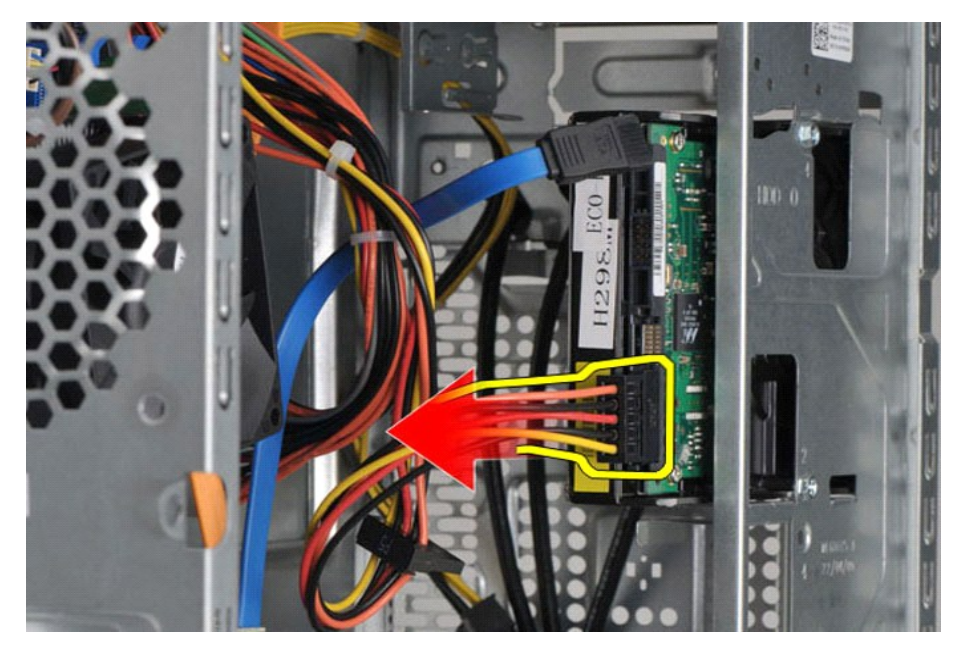

5. Com uma chave de parafusos Phillips, retire os quatro parafusos que fixam a unidade de disco rígido ao conjunto da unidade.

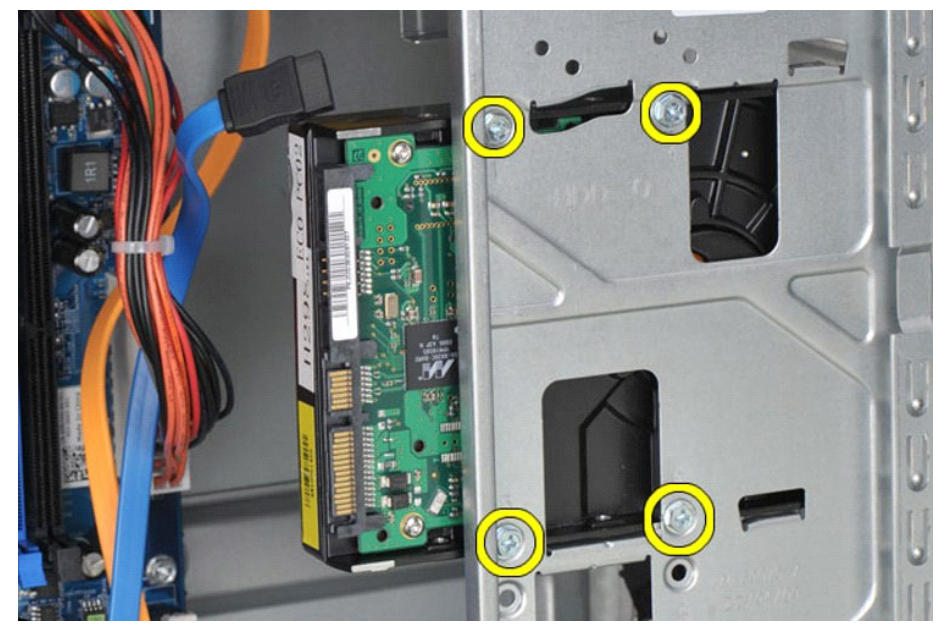

6. Faça deslizar a unidade de disco rígido em direcção à parte traseira do computador para retirar a unidade de disco rígido do respectivo compartimento.

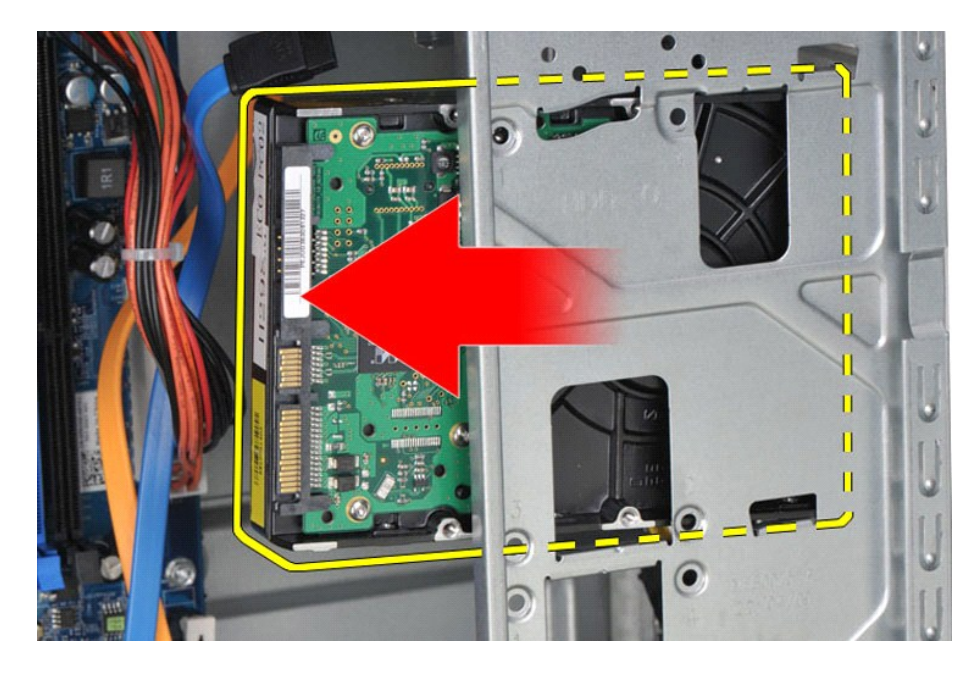

# **Voltar a colocar a unidade de disco rígido**

Para voltar a colocar a unidade de disco rígido, repita as etapas acima na ordem inversa.

#### <span id="page-26-0"></span>**Conjunto da ventoinha e dissipador de calor Manual de Serviço da Workstation Dell Precision™ T1500**

ADVERTENCIA: Antes de trabalhar no interior do computador, leia as informações de segurança fornecidas com o mesmo. Para obter informações<br>adicionais sobre melhores práticas de segurança, consulte a página inicial de Confo

### **Retirar o conjunto da ventoinha e dissipador de calor**

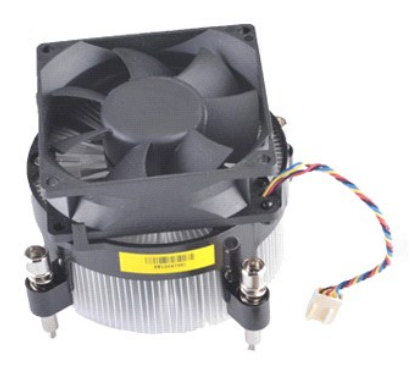

- 1. Siga os procedimentos indicados em <u>Antes de efectuar qualquer procedimento no interior do computador</u>.<br>2. Retire a <u>tampa</u>.<br>3. Deslique da placa de sistema o cabo do conjunto da ventoinha e dissipador de calor.
- 

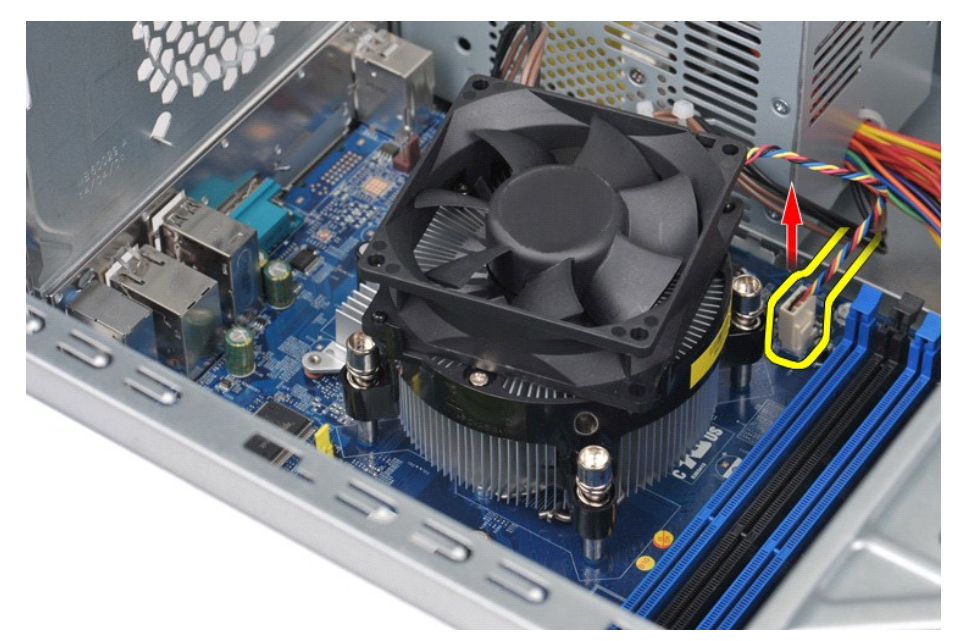

4. Com uma chave de parafusos Phillips, solte os quatro parafusos integrados que fixam o conjunto da ventoinha e dissipador de calor à placa de sistema.

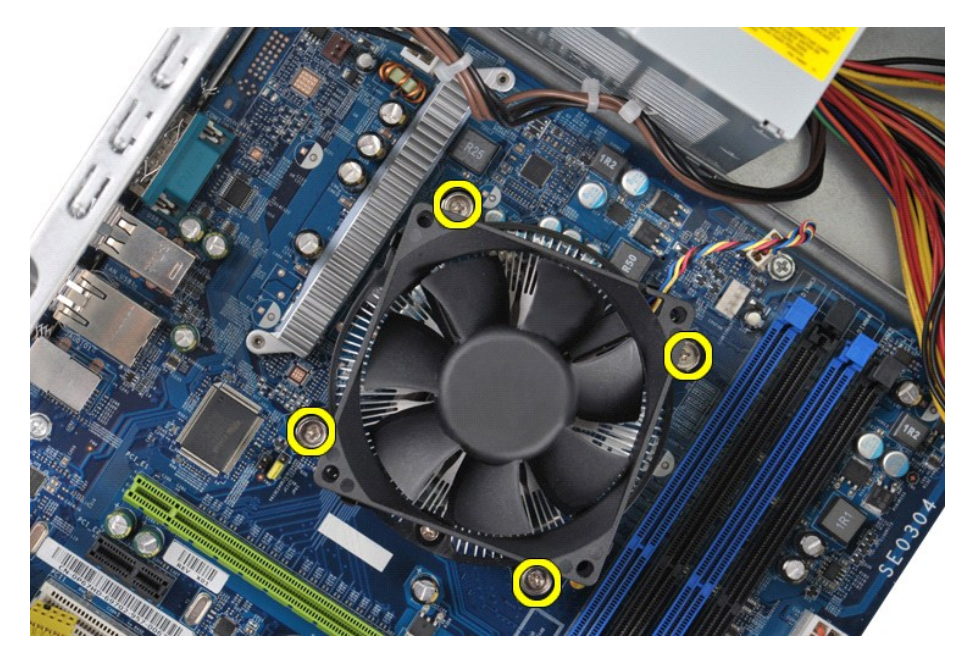

5. Levante o conjunto da ventoinha e dissipador de calor do computador e coloque de parte, com a massa térmica voltada para cima.

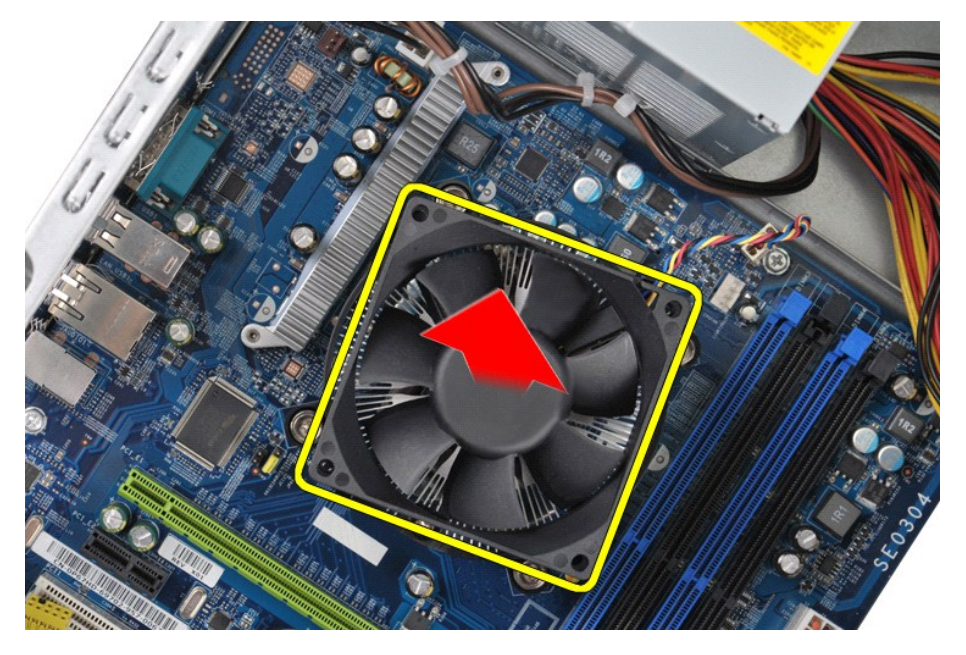

## **Voltar a colocar o conjunto da ventoinha e dissipador de calor**

Para voltar a colocar o conjunto da ventoinha e dissipador de calor, repita as etapas acima na ordem inversa.

#### <span id="page-28-0"></span>**Memória**

**Manual de Serviço da Workstation Dell Precision™ T1500**

ADVERTENCIA: Antes de trabalhar no interior do computador, leia as informações de segurança fornecidas com o mesmo. Para obter informações<br>adicionais sobre melhores práticas de segurança, consulte a página inicial de Confo

### **Retirar a memória**

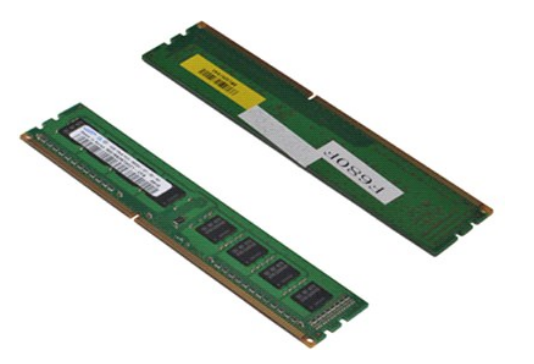

- 1. Siga os procedimentos indicados em <u>Antes de efectuar qualquer procedimento no interior do computador</u>.<br>2. Retire a <u>tampa</u>.<br>3. Pressione os ganchos de fixação em cada uma das extremidades do conector do módulo de
- 

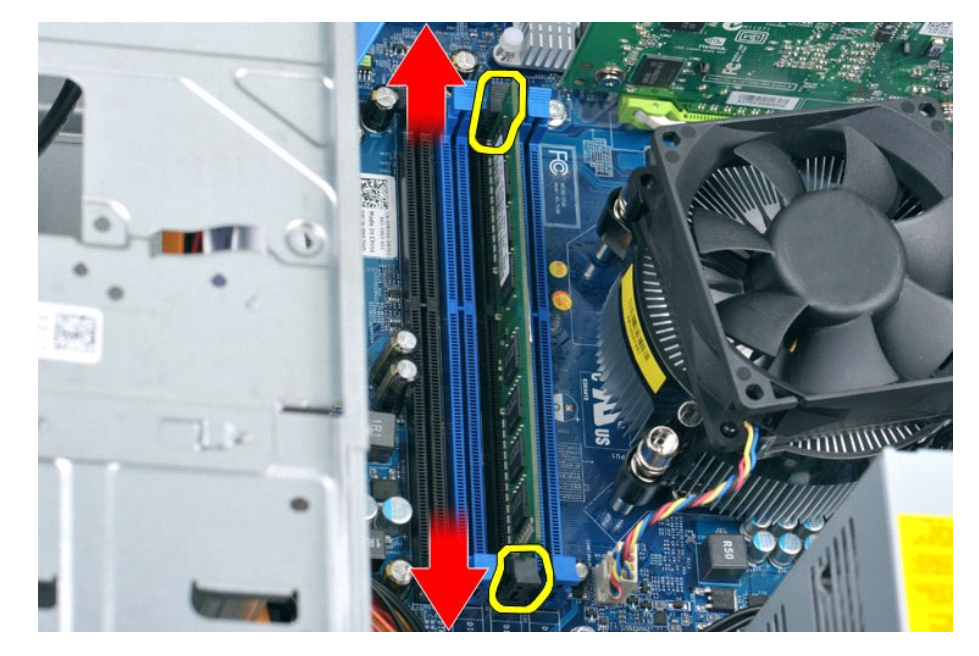

4. Segure o módulo e puxe-o para cima.

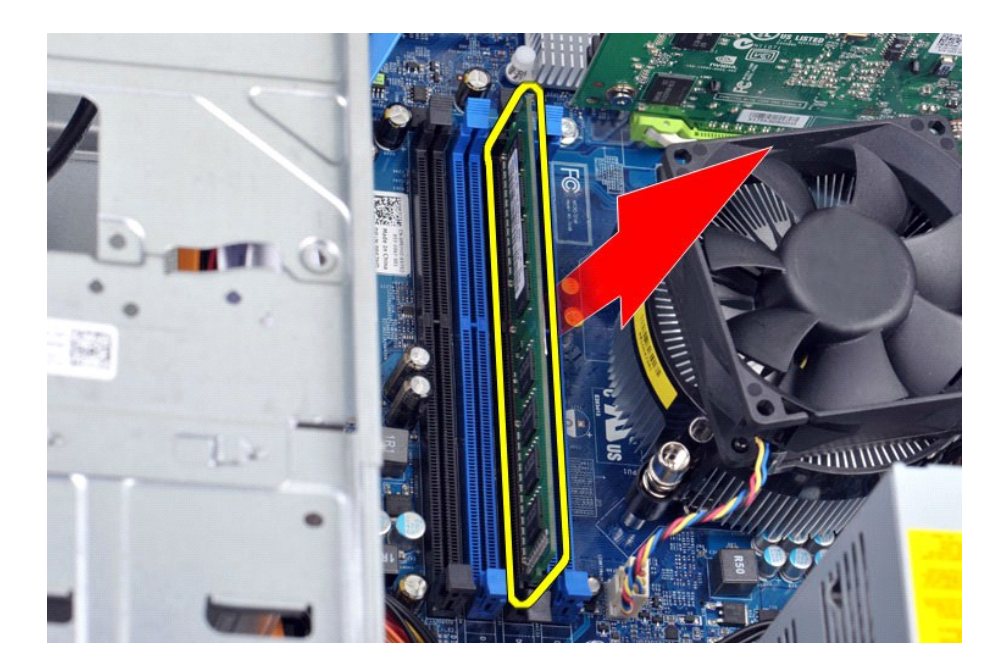

## **Voltar a colocar a memória**

Para voltar a colocar a memória, repita as etapas acima na ordem inversa.

## <span id="page-30-0"></span>**Unidade óptica**

**Manual de Serviço da Workstation Dell Precision™ T1500**

ADVERTENCIA: Antes de trabalhar no interior do computador, leia as informações de segurança fornecidas com o mesmo. Para obter informações<br>adicionais sobre melhores práticas de segurança, consulte a página inicial de Confo

## **Retirar a unidade óptica**

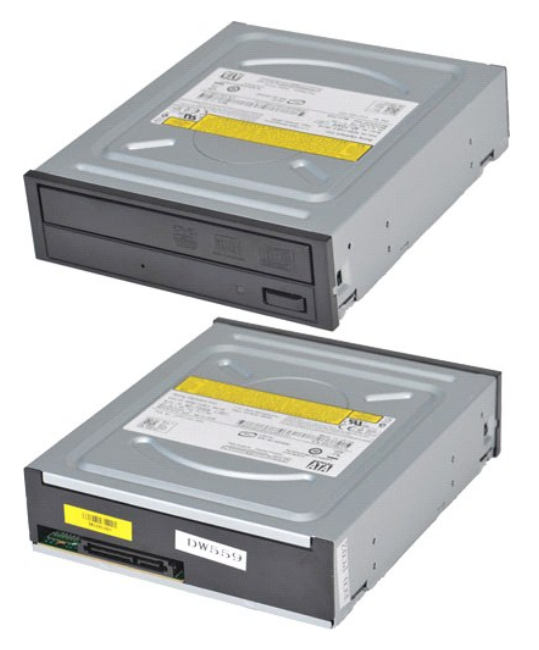

- 1. Siga os procedimentos indicados em [Antes de efectuar qualquer procedimento no interior do computador.](file:///C:/data/systems/wst1500/pt/sm/work.htm#before)
- 
- 2. Retire a <u>tampa.</u><br>3. Retire o <u>painel frontal</u>.<br>4. Desligue o cabo de dados da parte posterior da unidade óptica.

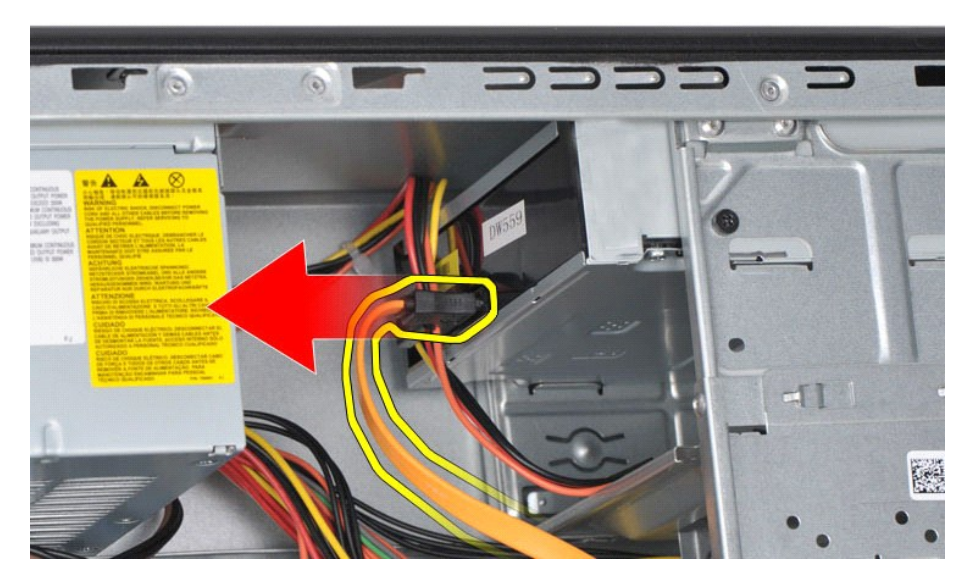

5. Desligue o cabo de alimentação da parte posterior da unidade óptica.

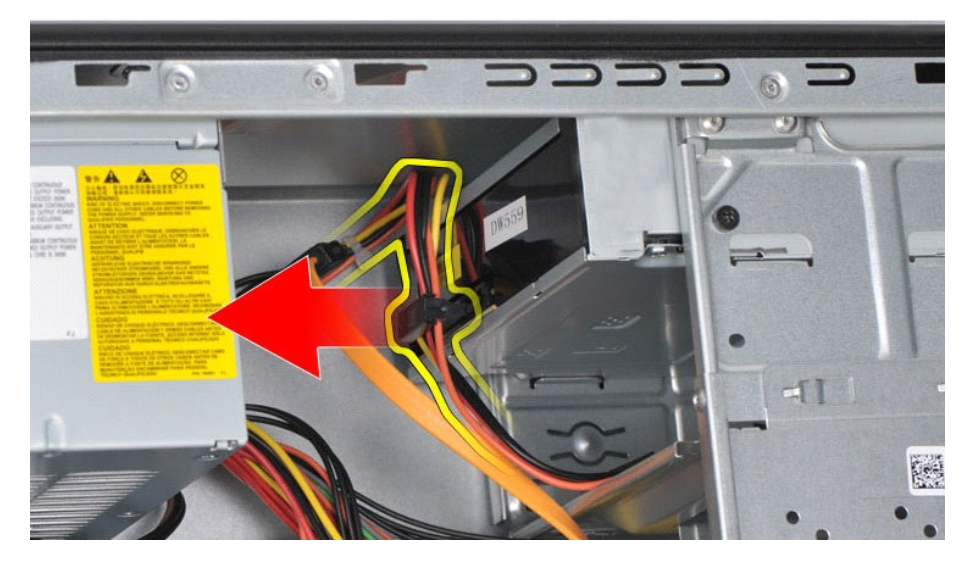

6. Com uma chave de parafusos Phillips, retire os dois parafusos que fixam a unidade óptica ao conjunto da unidade.

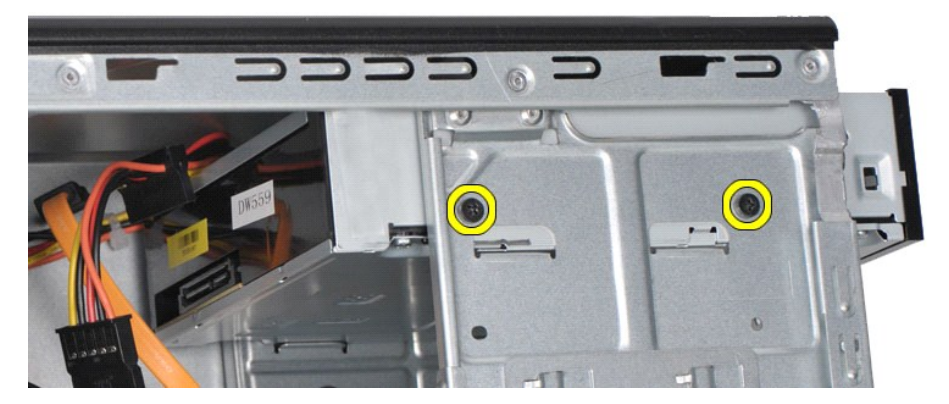

7. Faça deslizar a unidade óptica para fora através da parte frontal do computador.

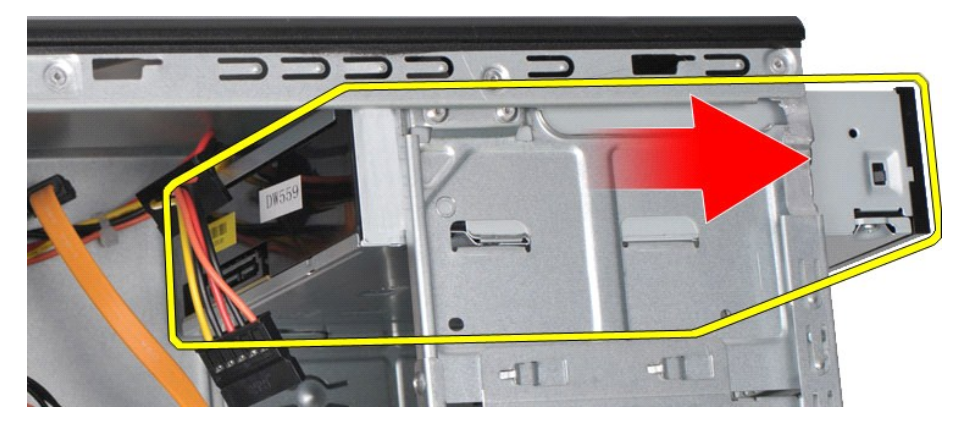

# **Voltar a colocar a unidade óptica**

Para voltar a colocar a unidade óptica, repita as etapas acima na ordem inversa.

# <span id="page-32-0"></span>**Conjunto do botão de alimentação**

**Manual de Serviço da Workstation Dell Precision™ T1500**

ADVERTENCIA: Antes de trabalhar no interior do computador, leia as informações de segurança fornecidas com o mesmo. Para obter informações<br>adicionais sobre melhores práticas de segurança, consulte a página inicial de Confo

### **Retirar o conjunto do botão de alimentação**

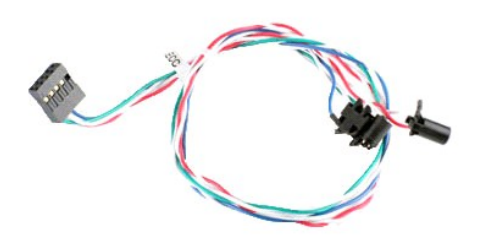

- 
- 2. Retire a <u>tampa</u>.<br>3. Retire o <u>painel frontal</u>.
- 1. Siga os procedimentos indicados em Antes de<br>2. Retire o <u>painel frontal</u>.<br>3. Retire o p<u>ainel frontal</u>.<br>4. Desligue o cabo do botão de alimentação da p Desligue o cabo do botão de alimentação da placa de sistema.

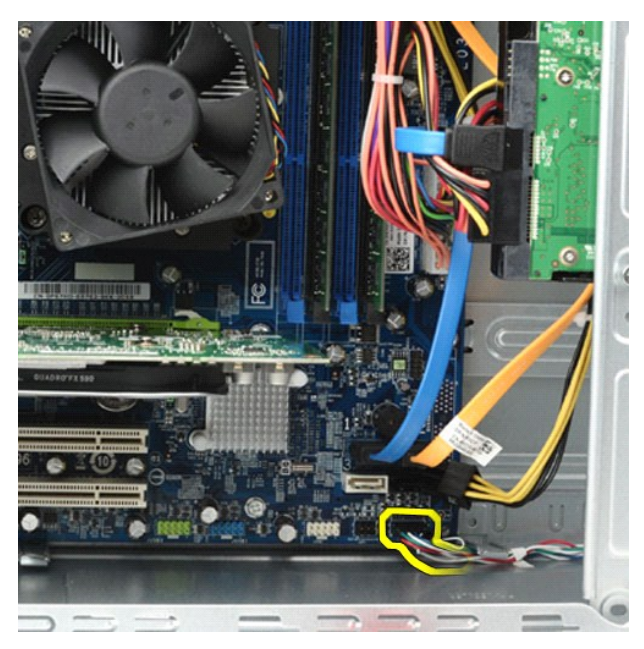

5. Trabalhando a partir do interior do chassis do computador, prima as partilhas que fixam o botão de alimentação e o conjunto da luz da unidade de disco rígido ao chassis.

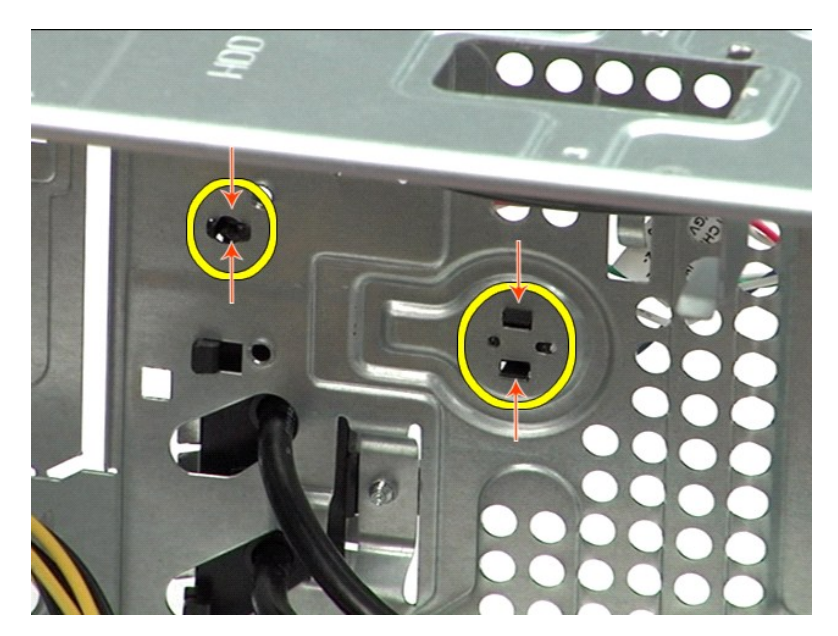

6. Prima o grampo que fixa a luz de actividade da unidade de disco rígido ao chassis.<br>7. Solte os cabos das patilhas de fixação e puxe cuidadosamente o botão de alimentação e o conjunto da luz de actividade da unidade

## **Voltar a colocar o conjunto do botão de alimentação**

Para voltar a colocar o conjunto do botão de alimentação, repita as etapas acima na ordem inversa.

### <span id="page-34-0"></span>**Fonte de alimentação**

**Manual de Serviço da Workstation Dell Precision™ T1500**

ADVERTENCIA: Antes de efectuar qualquer operação no interior do computador, leia as informações de segurança fornecidas com o mesmo. Para<br>obter informações adicionais sobre melhores práticas de segurança, consulte a página

### **Retirar a fonte de alimentação**

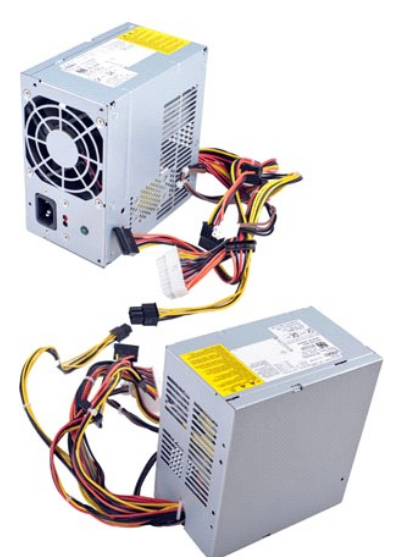

- 
- 1. Siga os procedimentos indicados em <u>Antes de efectuar qualquer procedimento no interior do computador</u>.<br>2. Retire a <u>tampa</u>.<br>8. Desligue os cabos de alimentação dos dispositivos internos unidades de disco rígido, unid
- 
- 

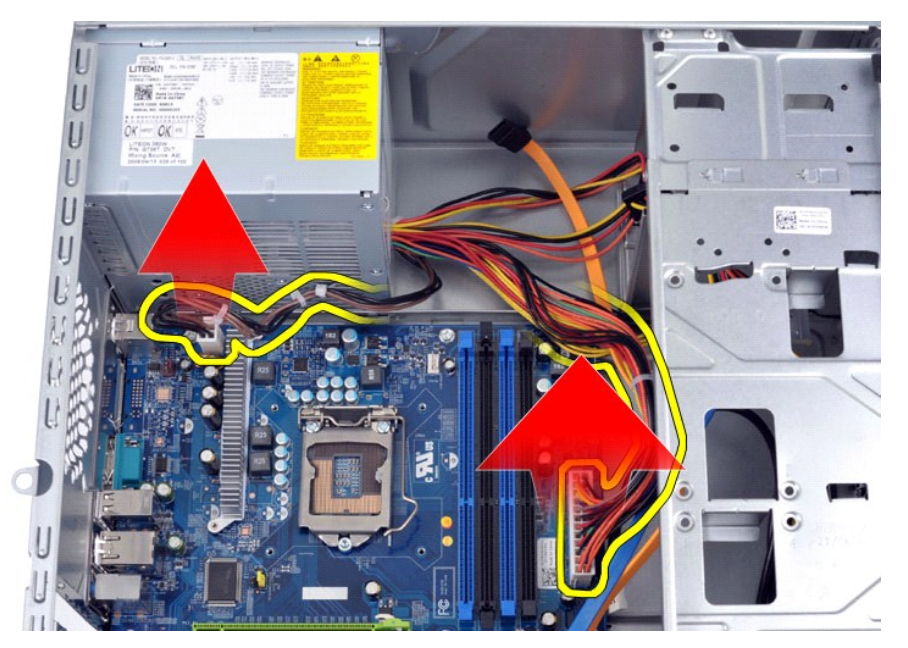

5. Desligue os cabos dos grampos de encaminhamento no chassis (caso existam).

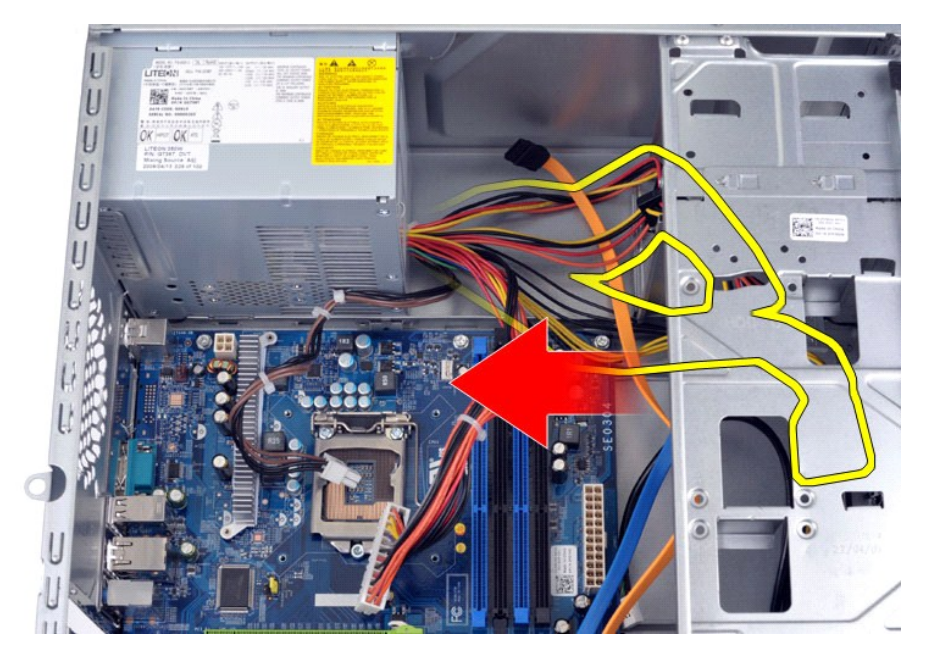

6. Retire os quatro parafusos que fixam a fonte de alimentação à parte traseira do chassis.

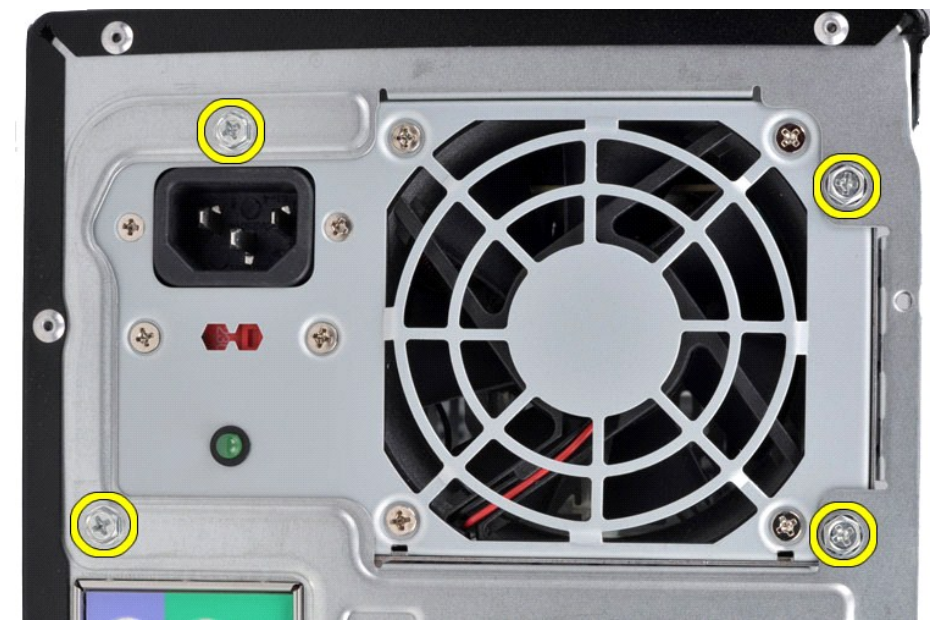

7. Pressione a patilha de desbloqueio junto da fonte de alimentação e faça deslizar a fonte de alimentação em direcção à parte frontal do computador.

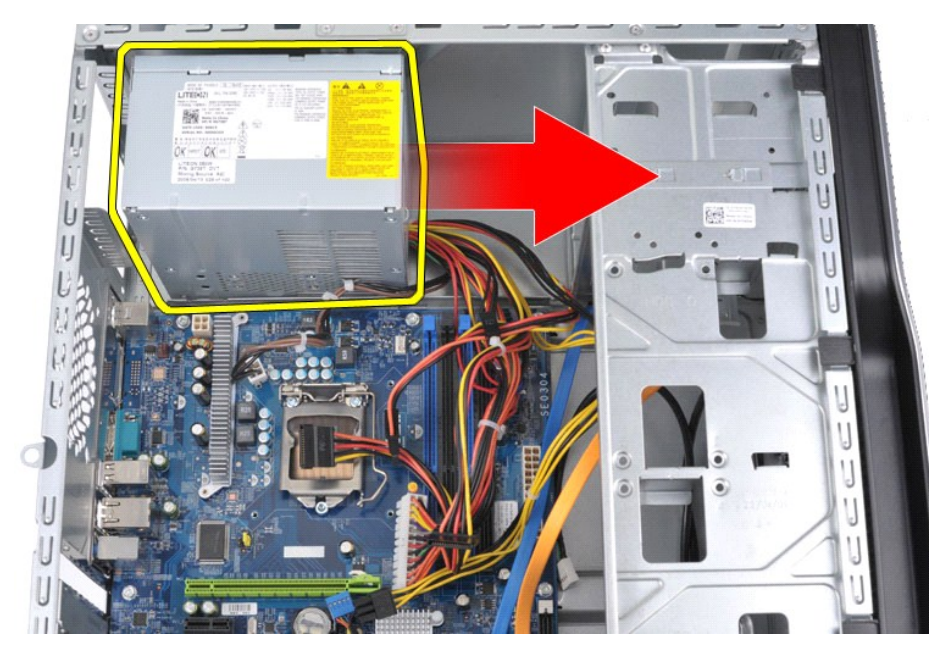

8. Levante a fonte de alimentação e retire-a do computador.

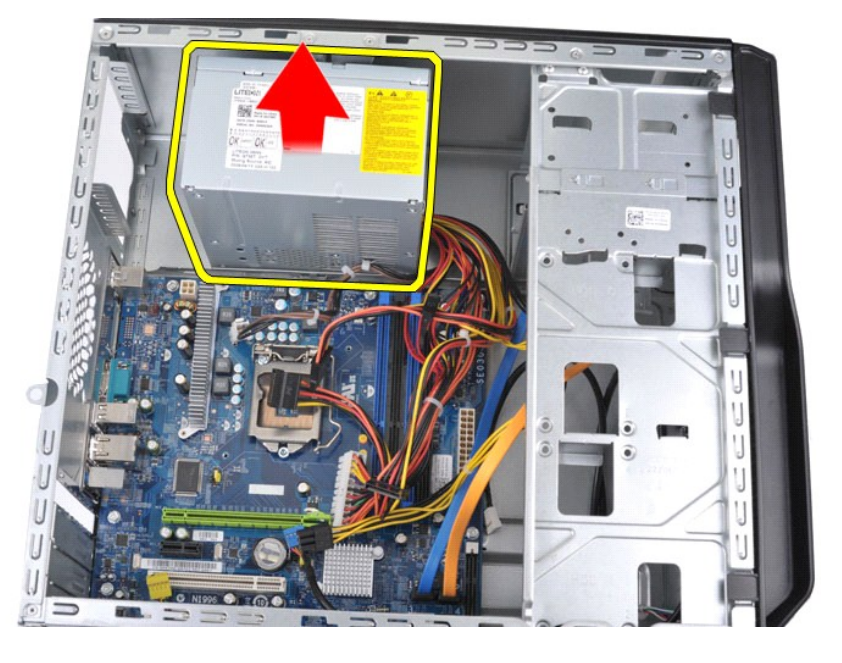

# **Voltar a colocar a fonte de alimentação**

Para voltar a colocar a fonte de alimentação, repita as etapas acima na ordem inversa.

### <span id="page-37-0"></span>**Processador**

**Manual de Serviço da Workstation Dell Precision™ T1500**

ADVERTENCIA: Antes de trabalhar no interior do computador, leia as informações de segurança fornecidas com o mesmo. Para obter informações<br>adicionais sobre melhores práticas de segurança, consulte a página inicial de Confo

### **Retirar o processador**

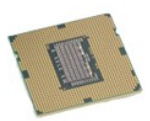

- 1. Siga os procedimentos indicados em <u>Antes de efectuar qualquer procedimento no interior do computador</u><br>1. Retire a <u>tampa</u>,<br>1. Retire o conjunto da ventoinha e dissipador de calor.<br>4. Empurre a alavanca de desbloqueio p
- 
- 2. Retire a <u>tampa</u>.<br>3. Retire o <u>conjunto da ventoinha e dissipador de calor</u>.<br>4. Empurre <mark>a alavanca de desbloqueio para baixo e para fora do gancho de retenção.</mark>

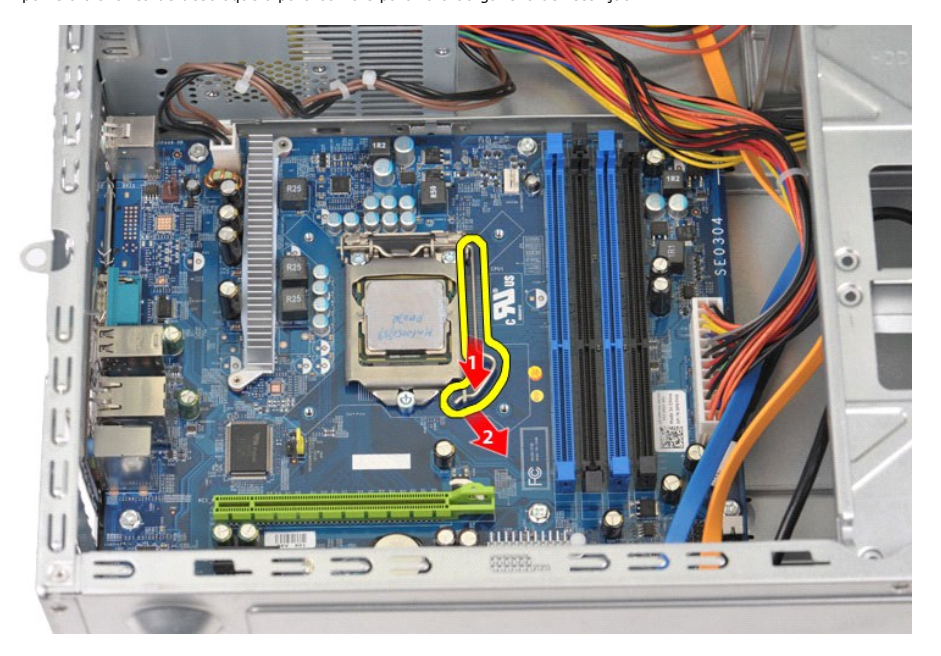

5. Levante a alavanca de desbloqueio e abra a tampa do processador.

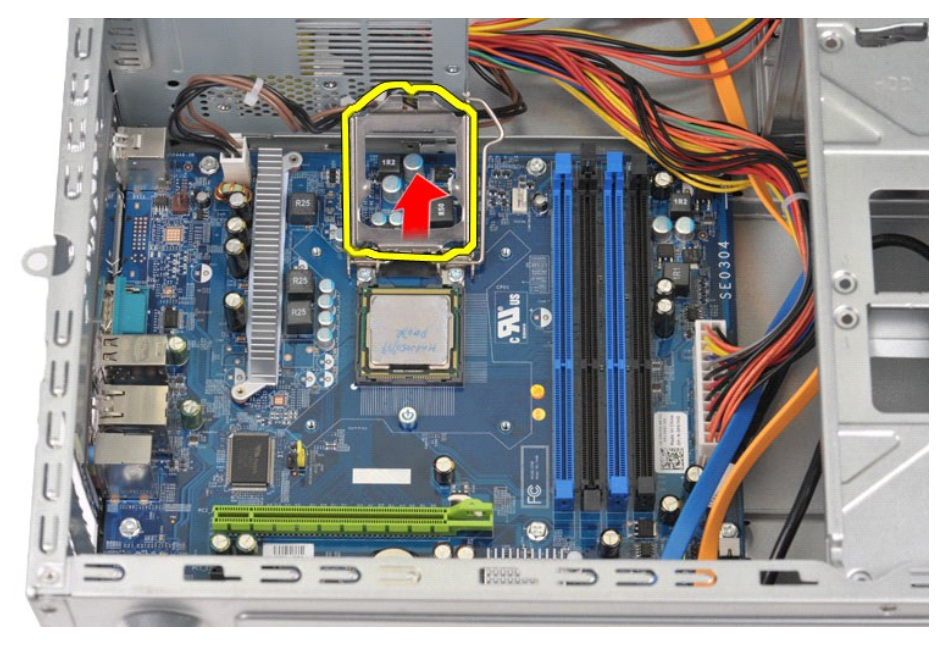

6. Retire o processador do encaixe.

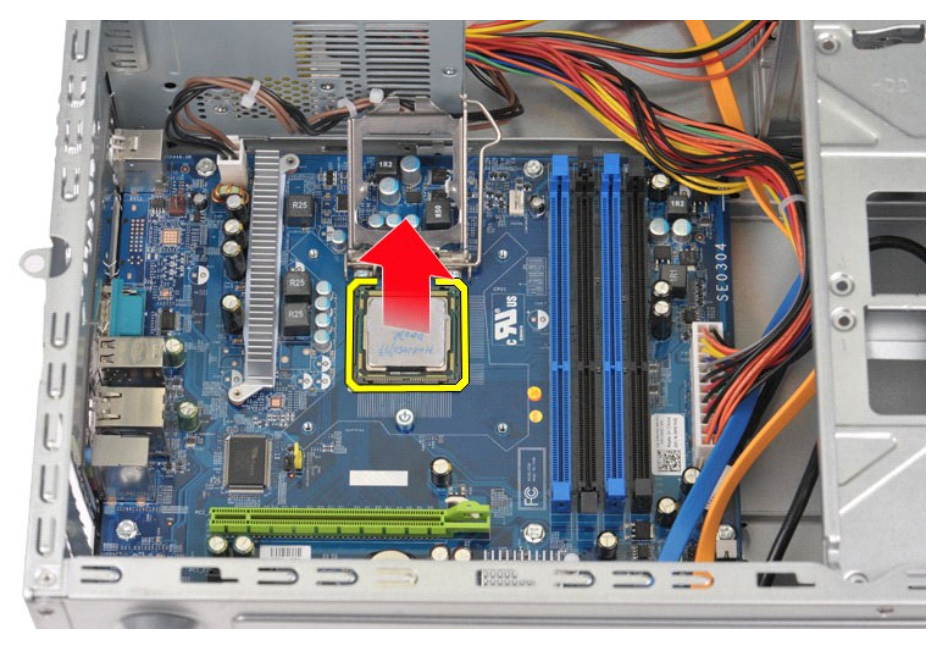

Deixe a alavanca expandida na posição de desbloqueio para que o encaixe esteja pronto para a colocação do processador.

## **Voltar a colocar o processador**

1. Alinhe o canto do pino 1 do processador e do encaixe.

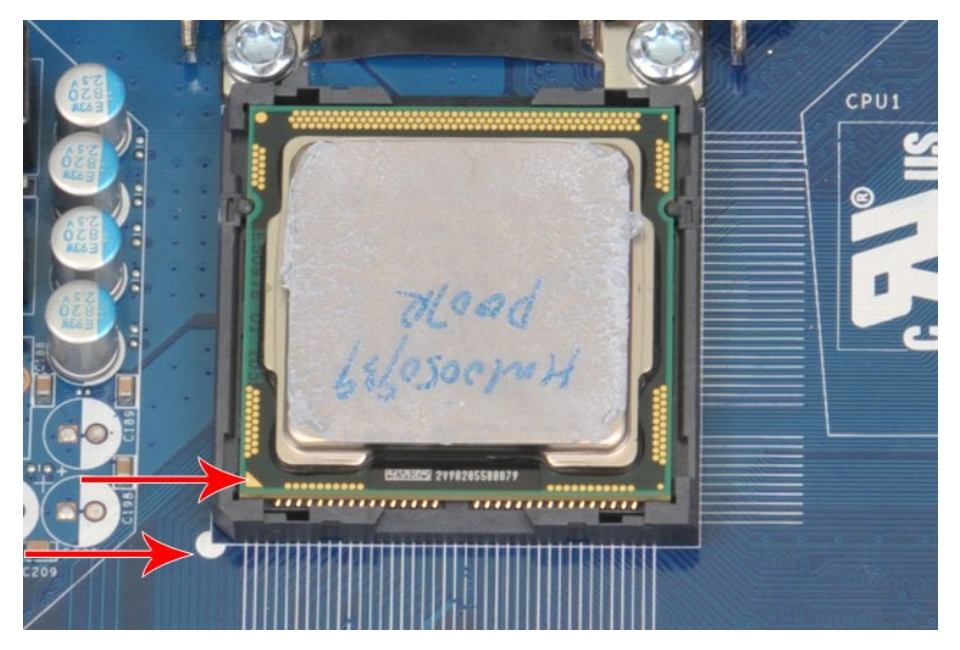

2. Coloque o processador devagar no encaixe e certifique-**se de que está alinhado no mesmo. Se o processador estiver correctamente posicionado,<br>aplique uma pressão ligeira para o encaixar.<br>3. Quando o processador estiver d** 

### <span id="page-40-0"></span>**Placa de sistema**

**Manual de Serviço da Workstation Dell Precision™ T1500**

ADVERTENCIA: Antes de efectuar qualquer operação no interior do computador, leia as informações de segurança fornecidas com o mesmo. Para<br>obter informações adicionais sobre melhores práticas de segurança, consulte a página

### **Retirar a placa de sistema**

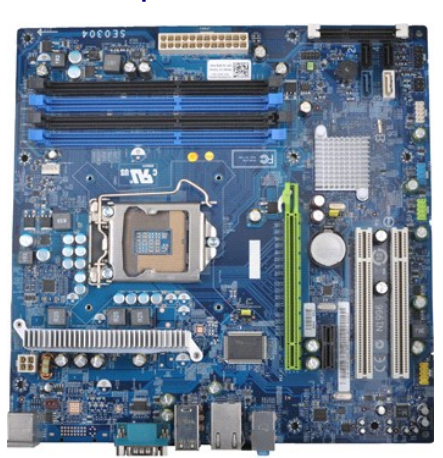

- 1. Siga os procedimentos indicados em <u>Antes de efectuar qualquer procedimento no interior do computador</u>.<br>2. Retire a <u>tampa</u>.
- 
- 3. Retire a <u>[memória](file:///C:/data/systems/wst1500/pt/sm/td_memory.htm)</u>.<br>4. Retire o <u>conjunto da ventoinha e dissipador de calor</u>.<br>5. Retire o <u>processador</u>.
- 
- 
- 6. Retire as <u>[placas de expansão](file:///C:/data/systems/wst1500/pt/sm/td_video_expansion_card.htm)</u>.<br>7. Desligue todos os cabos da placa de sistema **cabos de unidade(s) de disco rígido, unidade(s) óptica(s), leitor de cartões de memória, painel frontal,<br> alimentação e de ventoinha**
- 8. Com uma chave de parafusos Phillips, retire os nove parafusos que fixam a placa de sistema ao chassis do computador.

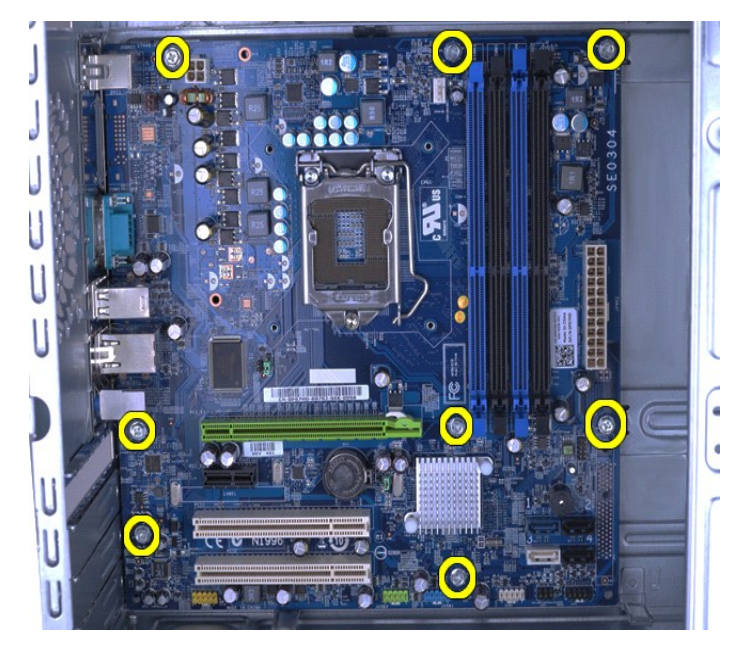

9. Faça deslizar a placa de sistema em direcção à parte frontal do computador.

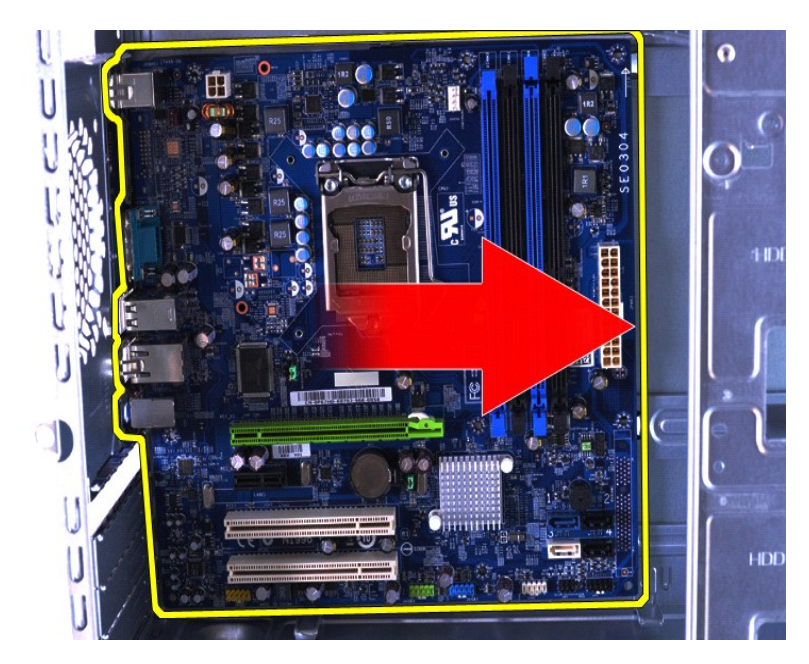

10. Incline e levante a placa de sistema para fora do chassis do computador.

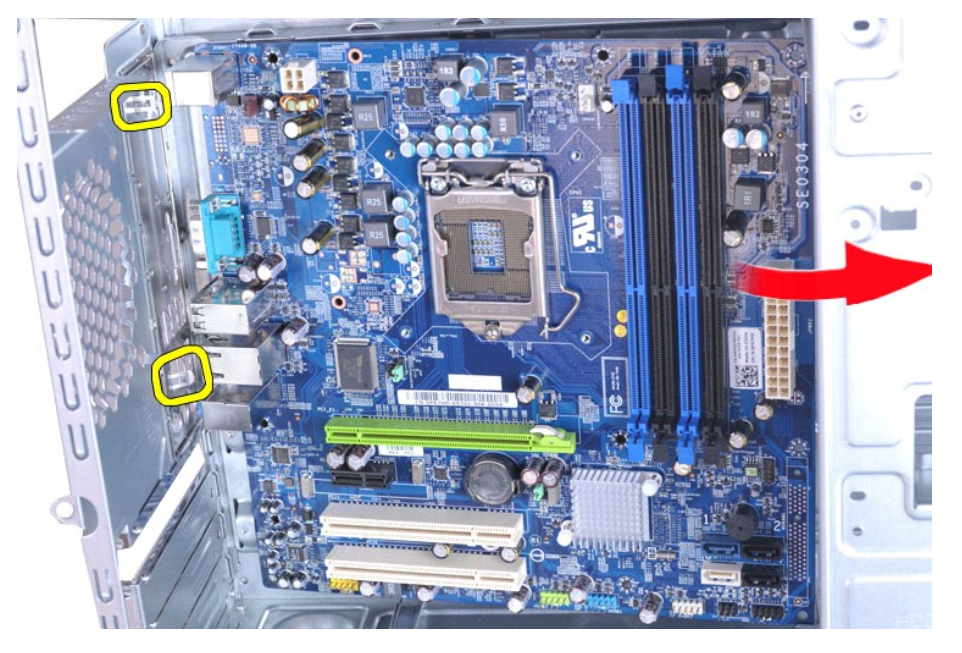

ADVERTENCIA: Ao voltar a colocar a placa de sistema, faça-a deslizar abaixo das patilhas metálicas. Se pressionar a placa de sistema para<br>baixo (quando colocada sobre as patilhas metálicas) poderá danificá-la.

### 11. Coloque a placa de sistema numa embalagem antiestática.

### **Voltar a colocar a placa de sistema**

Para voltar a colocar a placa de sistema, repita as etapas acima na ordem inversa.

#### <span id="page-42-0"></span>**Tampa**

**Manual de serviço da Workstation Dell Precision™ T1500**

ADVERTENCIA: Antes de trabalhar no interior do computador, leia as informações de segurança fornecidas com o mesmo. Para obter informações<br>adicionais sobre melhores práticas de segurança, consulte a página inicial de Confo

### **Retirar a tampa**

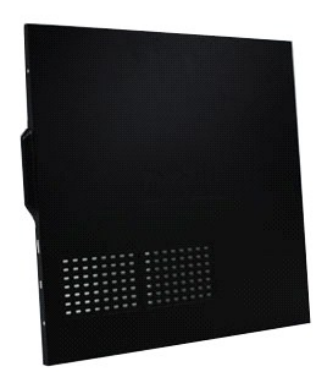

1. Siga os procedimentos indicados em <u>Antes de efectuar qualquer procedimento no interior do computador</u>.<br>2. Retire os dois parafusos de aperto manual que fixam a tampa ao computador.

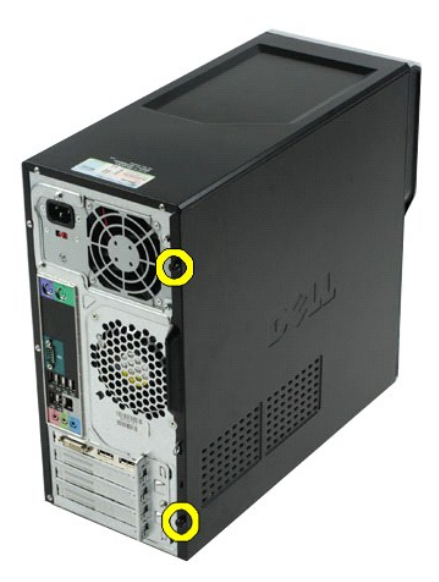

3. Faça deslizar a tampa para fora em direcção à parte posterior do computador.

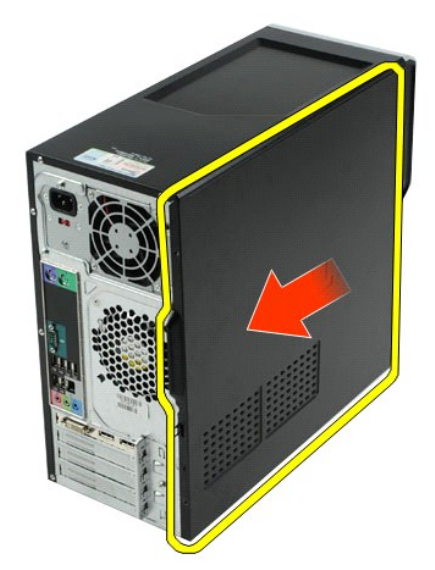

4. Levante a tampa retirando-a do computador.

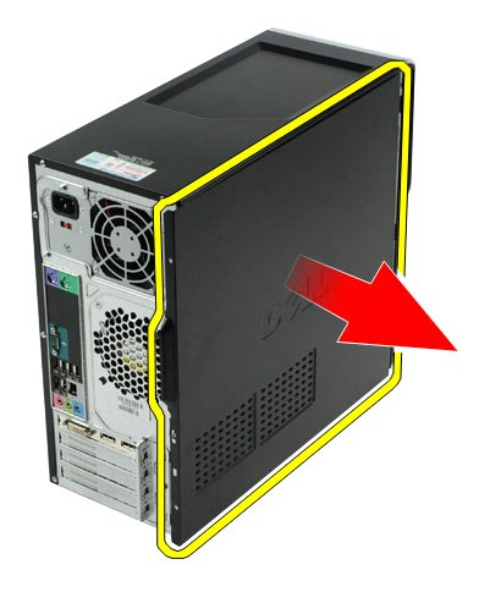

# **Voltar a colocar a tampa**

Para voltar a colocar a tampa do computador, repita as etapas acima na ordem inversa.

### <span id="page-44-0"></span>**Placas de expansão**

**Manual de Serviço da Workstation Dell Precision™ T1500**

ADVERTENCIA: Antes de trabalhar no interior do computador, leia as informações de segurança fornecidas com o mesmo. Para obter informações<br>adicionais sobre melhores práticas de segurança, consulte a página inicial de Confo

### **Retirar uma placa de expansão**

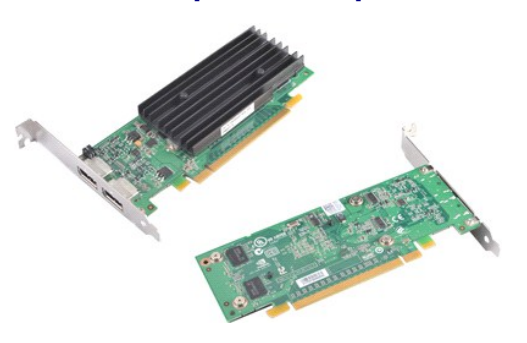

- 1. Siga os procedimentos indicados em [Antes de efectuar qualquer procedimento no interior do computador.](file:///C:/data/systems/wst1500/pt/sm/work.htm#before)<br>2. Retire a tampa.<br>3. Desligue quaisquer cabos que estejam ligados à placa de expansão.
- 
- 2. Retire a <u>tampa</u>.<br>3. Desligue quaisquer cabos que estejam ligados à placa de expansão.<br>4. Com uma chave de parafusos Phillips, retire o parafuso e a patilha metálica que fixam a placa de expansão ao chassis.

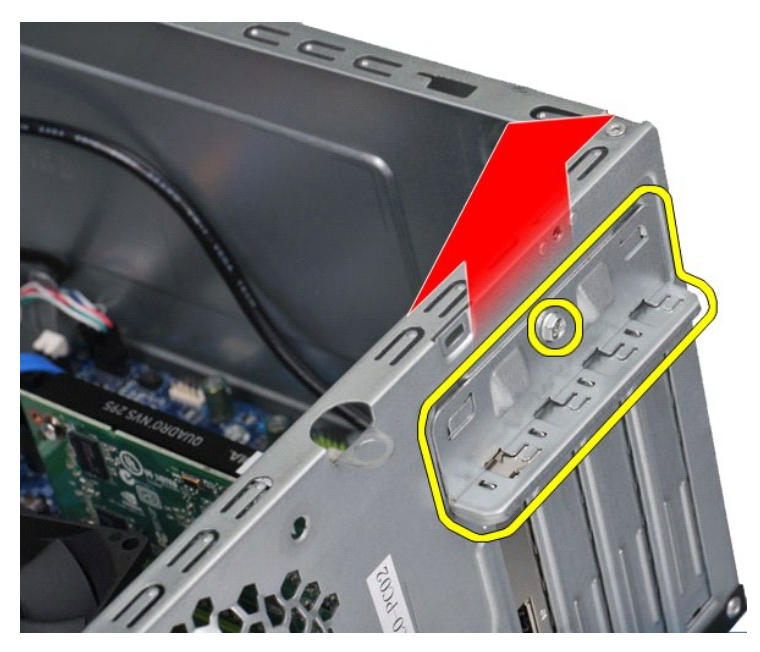

5. Segure a placa pelos cantos superiores e solte-a do respectivo conector.

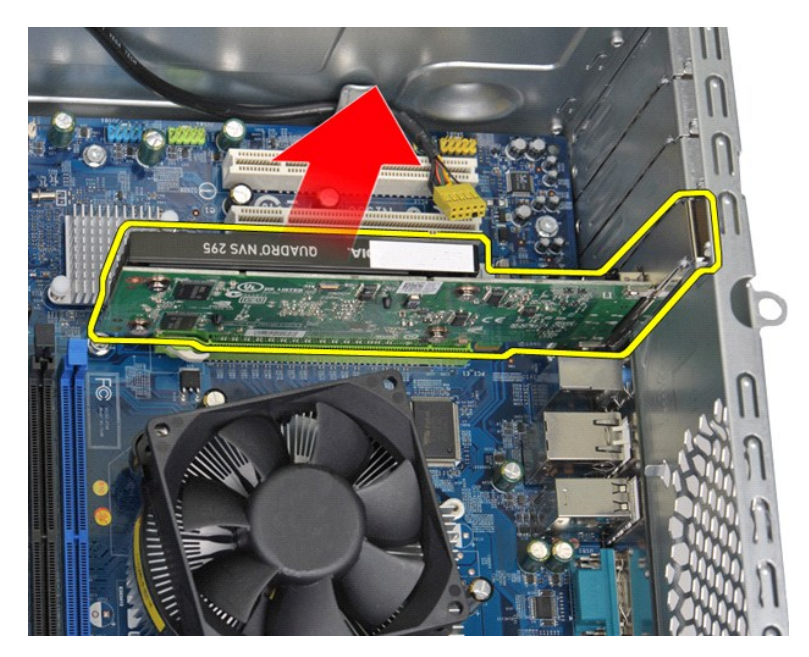

6. Se estiver a retirar uma placa de vídeo, pressione a patilha de fixação no conector da placa de sistema segurando a placa pelos cantos superiores, e em seguida, solte a placa do respectivo conector.

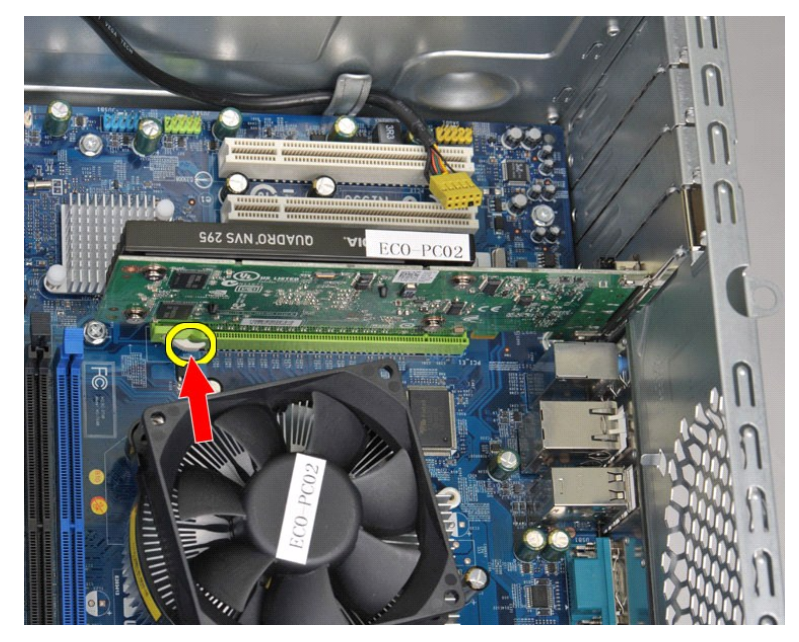

# **Voltar a colocar uma placa de expansão**

Para voltar a colocar uma placa de expansão, repita as etapas acima na ordem inversa.

#### <span id="page-46-0"></span>**Layout da placa de sistema Manual de Serviço da Workstation Dell Precision™ T1500**

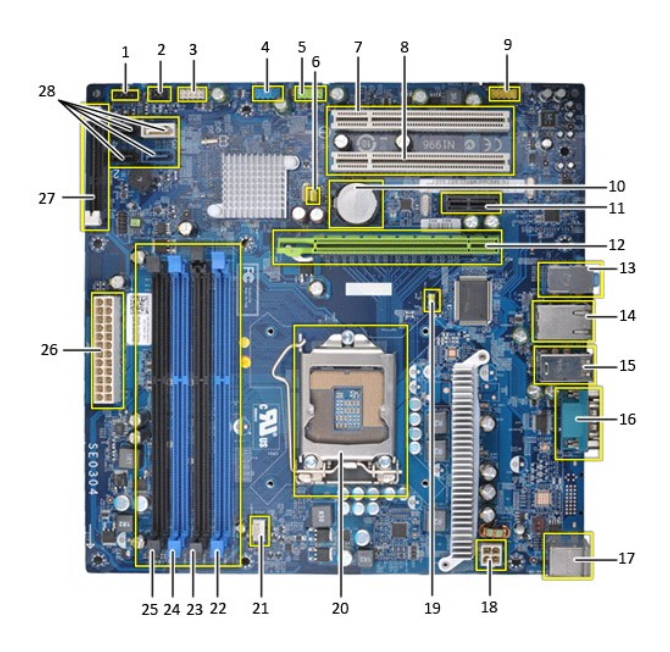

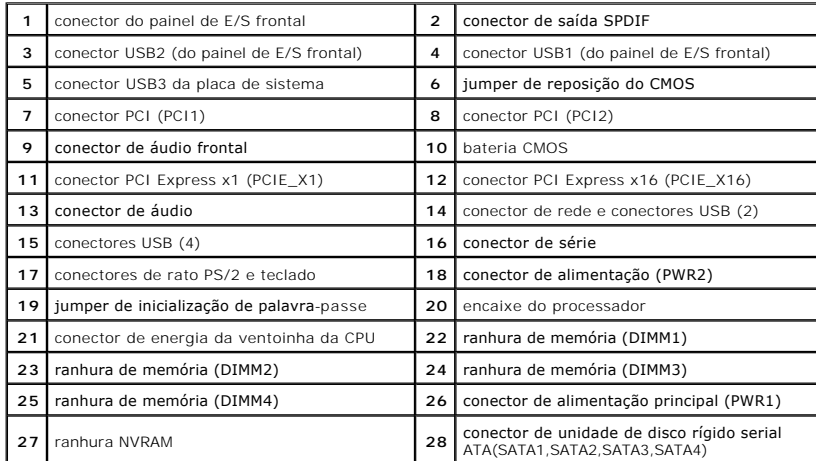

#### <span id="page-47-0"></span>**Trabalhar no computador Manual de Serviço da Workstation Dell Precision™ T1500**

- [Antes de efectuar qualquer procedimento no interior do computador](#page-47-1)
- **O** Ferramentas recomendadas
- O [Desligar o computador](#page-47-3)
- ós efectuar qualquer procedimento no interior do computador

#### <span id="page-47-1"></span>**Antes de efectuar qualquer procedimento no interior do computador**

Utilize as seguintes directrizes de segurança para ajudar a proteger o seu computador de possíveis danos e para ajudar a garantir a sua segurança pessoal.<br>Excepto se indicado em contrário, cada procedimento incluído neste

- 
- ı Executou os passos em <u>[Trabalhar no computador](file:///C:/data/systems/wst1500/pt/sm/work.htm)</u>.<br>ι Leu as informações de segurança fornecidas com o computador.<br>ι É possível substituir ou, se adquirido em separado, instalar um componente ao efectuar o procedimento de
- **ADVERTÊNCIA: Antes de efectuar qualquer operação no interior do computador, leia as informações de segurança fornecidas com o mesmo. Para obter informações adicionais sobre melhores práticas de segurança, consulte a página inicial de Conformidade regulamentar em www.dell.com/regulatory\_compliance.**
- **AVISO: Apenas um técnico qualificado e especializado deve efectuar reparações no seu computador. Os danos causados por assistência não autorizada pela Dell não estão cobertos pela garantia.**
- AVISO: Para evitar descargas electrostáticas, ligue-se à terra utilizando uma faixa de terra para pulso ou tocando periodicamente numa<br>superfície metálica não pintada, tal como um conector na parte posterior do computador.
- AVISO: Manuseie cuidadosamente os componentes e as placas. Não toque nos componentes ou nos contactos de uma placa. Segure numa placa<br>pelas extremidades ou pelo suporte de montagem metálico. Segure nos componentes, como um **pinos.**
- AVISO: Quando desligar um cabo, puxe pelo respectivo conector ou pela patilha, e não pelo próprio cabo. Alguns cabos contêm conectores com<br>patilhas de bloqueio. Se estiver a desligar este tipo de cabo, pressione as patilha
- **X** NOTA: Pode haver diferenças de aparência entre a cor e determinados componentes do seu computador em relação aos apresentados nas ilustrações deste documento.

Para evitar danificar o computador, execute os seguintes passos antes de começar a efectuar qualquer procedimento no interior do mesmo.

- 1. Certifique-se de que a superfície de trabalho é plana e está limpa para evitar que a tampa do computador fique riscada.<br>2. Desligue o computador (consulte a seccão Desligar o computador)
- 2. Desligue o computador (consulte a secção Des

**AVISO: Para desligar um cabo de rede, desligue primeiro o cabo do computador e, em seguida, desligue o cabo do dispositivo de rede.**

- 3. Desligue todos os cabos de rede do computador.
- 4. Desligue colos os cabos de todos os dispositivos anexados das respectivas tomadas eléctricas.<br>4. Desligue o computador e todos os dispositivos anexados das respectivas tomadas eléctricas.
- 5. Mantenha premido o botão de alimentação enquanto o sistema está desligado para ligar a placa de sistema à terra.<br>6. Retire a tampa do computador (consulte <u>Retirar e voltar a colocar a tampa</u>).
- 

AVISO: Antes de tocar em qualquer parte interior do computador, ligue-**se à terra tocando numa superfície metálica não pintada, tal como o metal**<br>na parte posterior do computador. Enquanto trabalha, toque periodicamente nu **estática, uma vez que esta pode danificar os componentes internos.**

#### <span id="page-47-2"></span>**Ferramentas recomendadas**

Os procedimentos descritos neste documento podem requerer as seguintes ferramentas:

- l Chave de fendas de ponta chata pequena l Chave de fendas Phillips
- l Pequeno instrumento aguçado em plástico
- l Suporte multimédia com um programa de actualização do Flash BIOS

### <span id="page-47-3"></span>**Desligar o computador**

**AVISO: Para evitar a perda de dados, guarde e feche todos os ficheiros abertos e saia de todos os programas abertos antes de desligar o computador.**

- 1. Encerrar o sistema operativo:
	- l **No Windows Vista®:**

Clique em **Iniciar** e, em seguida, clique na seta no canto inferior direito do menu **Iniciar** tal como é apresentado abaixo e clique em **Desligar**.

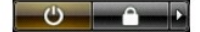

#### l **No Windows® XP:**

Clique em **Iniciar**® **Desligar o computador**® **Desligar**.

- O computador desliga-se após a conclusão do processo de encerramento do sistema operativo.
- 2. Certifique-se de que o computador e todos os dispositivos anexados se encontram desligados. Se o computador e os dispositivos anexados não se<br>tiverem desligado automaticamente quando encerrou o sistema operativo, manten

## <span id="page-48-0"></span>**Após efectuar qualquer procedimento no interior do computador**

Após ter concluído os procedimentos de substituição, certifique-se de que liga os dispositivos externos, placas e cabos antes de ligar o computador.

1. Volte a colocar a tampa (consulte [Retirar e voltar a colocar a tampa\)](file:///C:/data/systems/wst1500/pt/sm/td_system_cover.htm).

**AVISO: Para ligar um cabo de rede, ligue em primeiro lugar o cabo ao dispositivo de rede e, em seguida, ligue-o ao computador.**

- 
- 2. Ligue ao computador quaisquer cabos de telefone ou de rede existentes. 3. Ligue o computador e todos os dispositivos anexados às respectivas tomadas eléctricas.
- 
- 4. Ligue o computador.<br>5. Verifique se o computador está a funcionar correctamente, executando o [Dell Diagnostics](file:///C:/data/systems/wst1500/pt/sm/diags.htm). Consulte <u>Dell Diagnostics</u>.